# <span id="page-0-0"></span>**Dell Studio™ 1557/1558 Service-Handbuch**

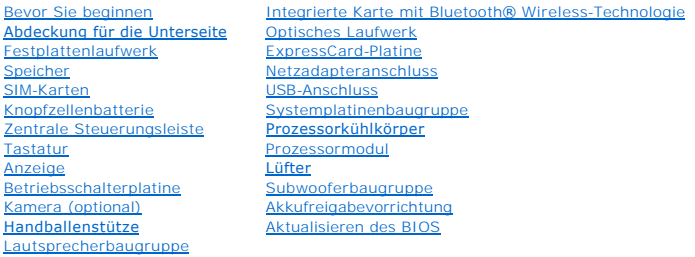

# **Anmerkungen, Vorsichtshinweise und Warnungen**

**ANMERKUNG: Eine ANMERKUNG macht auf wichtige Informationen aufmerksam, mit denen Sie den Computer besser einsetzen können.** 

**VORSICHT: Durch VORSICHT werden Sie auf Gefahrenquellen hingewiesen, die Hardwareschäden oder Datenverlust zur Folge haben können, wenn die Anweisungen nicht befolgt werden.** 

**WARNUNG: Mit WARNUNG wird auf eine potenziell gefährliche Situation hingewiesen, die zu Sachschäden, Verletzungen oder zum Tod führen könnte.** 

### **Irrtümer und technische Änderungen vorbehalten. © 2009 Dell Inc. Alle Rechte vorbehalten.**

Die Vervielfältigung dieser Materialien in jeglicher Weise ohne vorherige schriftliche Genehmigung von Dell Inc. ist strengstens untersagt.

In diesem Text verwendete Marken: *Dell* und das DELL-Logo sind Marken von Dell Inc.; *Bluetooth* ist eine eingetragene Marke im Besitz der Bluetooth SIG, Inc., die von Dell unter<br>Lizenz verwendet wird; *Microsoft, Windows* 

Alle anderen in dieser Dokumentation genannten Marken und Handelsbezeichnungen sind Eigentum der jeweiligen Hersteller und Firmen. Dell Inc. erhebt keinen Anspruch auf<br>Marken und Handelsbezeichnungen mit Ausnahme der eigen

Modell PP39L

September 2009 Rev. A00

#### <span id="page-1-0"></span> **Abdeckung für die Unterseite Dell Studio™ 1557/1558 Service-Handbuch**

- 
- **Entfernen der Abdeckung für die Unterseite**
- **Einbauen der Abdeckung für die Computer**
- WARNUNG: Bevor Sie Arbeiten an Komponenten im Innern des Computers ausführen, lesen Sie zunächst die im Lieferumfang des Computers<br>enthaltenen Sicherheitshinweise. Zusätzliche Informationen zur bestmöglichen Einhaltung der **zur Richtlinienkonformität unter www.dell.com/regulatory\_compliance.**
- WARNUNG: Führen Sie die folgenden Schritte aus, bevor Sie fortfahren: Schalten Sie den Computer aus, trennen Sie den Netzadapter von der **Steckdose und dem Computer, trennen Sie das Modem vom Wandanschluss und vom Computer und entfernen Sie alle externen Kabel vom Computer.**
- VORSICHT: Um elektrostatische Entladungen zu vermeiden, erden Sie sich mittels eines Erdungsarmbandes oder durch regelmäßiges Berühren<br>einer nicht lackierten Metallfläche (beispielsweise eines Anschlusses auf der Rückseite
- VORSICHT: **Reparaturen am Computer dürfen nur von einem zertifizierten Servicetechniker ausgeführt werden. Schäden durch nicht von Dell™<br>genehmigte Wartungsversuche werden nicht durch die Garantie abgedeckt.**
- VORSICHT: **[Um Schäden an der Systemplatine zu vermeiden, entfernen Sie den Hauptakku \(siehe](file:///C:/data/systems/Studio1557/ge/SM/before.htm#wp1180694) <u>Vor der Arbeit an Komponenten im Innern des</u><br>Computers), bevor Sie am Innern des Computers arbeiten.**

### <span id="page-1-1"></span>**Entfernen der Abdeckung für die Unterseite**

- 1. Stellen Sie sicher, dass der Computer ausgeschaltet ist.
- 2. Entfernen Sie den Akku (siehe [Vor der Arbeit an Komponenten im Innern des Computers](file:///C:/data/systems/Studio1557/ge/SM/before.htm#wp1180694)).
- 3. Lösen Sie die drei unverlierbaren Schrauben an der Abdeckung für die Unterseite und heben Sie die Abdeckung für die Unterseite in dem in der Abbildung gezeigten Winkel vom Computer ab.

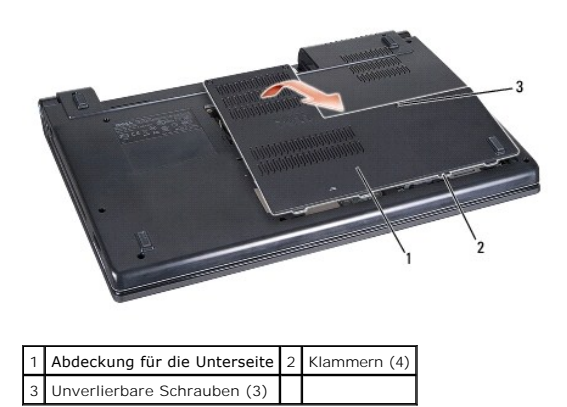

### <span id="page-1-2"></span>**Einbauen der Abdeckung für die Computerunterseite**

- 1. Richten Sie die Laschen an der Abdeckung für die Computerunterseite mit der Unterseite des Computers aus.
- 2. Ziehen Sie die drei unverlierbaren Schrauben an der Abdeckung für die Computerunterseite fest.
- 3. Schieben Sie den Akku in das Akkufach hinein, bis er einrastet.

#### <span id="page-2-0"></span> **Bevor Sie beginnen Dell Studio™ 1557/1558 Service-Handbuch**

- [Empfohlene Werkzeuge](#page-2-1)
- [Ausschalten des Computers](#page-2-2)
- [Vor der Arbeit an Komponenten im Innern des Computers](#page-2-3)

Di**eses Handbuch enthält Anleitungen für den Ein**- und Ausbau von Komponenten des Computers. Wenn nicht anders angegeben, wird bei jedem Verfahren<br>Folgendes vorausgesetzt:

- 1 Sie haben die Schritte im Abschnitt [Vor der Arbeit an Komponenten im Innern des Computers](#page-2-3) durchgeführt.
- l Sie haben die im Lieferumfang Ihres Computers enthaltenen Sicherheitshinweise gelesen.
- l Beim Einbau einer Komponente haben Sie zuvor die Originalkomponente entfernt (falls vorhanden).

### <span id="page-2-1"></span>**Empfohlene Werkzeuge**

Für die in diesem Dokument beschriebenen Verfahren sind gegebenenfalls die folgenden Werkzeuge erforderlich:

- l Kleiner Schlitzschraubenzieher
- l Kreuzschlitzschraubenzieher
- l Kleiner Stift aus Kunststoff
- l Ausführbares Programm zur Aktualisierung des BIOS unter **support.dell.com**

### <span id="page-2-2"></span>**Ausschalten des Computers**

- **VORSICHT: Um Datenverlust zu vermeiden, speichern und schließen Sie alle geöffneten Dateien, und beenden Sie alle aktiven Programme, bevor Sie den Computer ausschalten.**
- 1. Speichern und schließen Sie alle geöffneten Dateien und beenden Sie alle geöffneten Programme.
- 2. Fahren Sie das Betriebssystem herunter:

*Windows Vista*®:

Klicken Sie auf **Start** , klicken Sie auf das Pfeilsymbol und anschließend auf **Herunterfahren**.

*Windows*® *7*:

Klicken Sie auf **Start** und dann auf **Herunterfahren**.

3. Stellen Sie sicher, dass der Computer ausgeschaltet ist. Wenn der Computer beim Herunterfahren des Betriebssystems nicht automatisch ausgeschaltet<br>wurde, halten Sie den Betriebsschalter so lange gedrückt, bis sich der C

### <span id="page-2-3"></span>**Vor der Arbeit an Komponenten im Innern des Computers**

Die Beachtung der folgenden Sicherheitshinweise schützt den Computer vor möglichen Schäden und dient der persönlichen Sicherheit des Benutzers.

- WARNUNG: Bevor Sie Arbeiten an Komponenten im Innern des Computers ausführen, lesen Sie zunächst die im Lieferumfang des Computers<br>enthaltenen Sicherheitshinweise. Zusätzliche Informationen zur bestmöglichen Einhaltung der **zur Richtlinienkonformität unter www.dell.com/regulatory\_compliance.**
- VORSICHT: **Reparaturen am Computer dürfen nur von einem zertifizierten Servicetechniker ausgeführt werden. Schäden durch nicht von Dell<br>genehmigte Wartungsversuche werden nicht durch die Garantie abgedeckt.**
- △ VORSICHT: Um elektrostatische Entladungen zu vermeiden, erden Sie sich mittels eines Erdungsarmbandes oder durch regelmäßiges Berühren **einer nicht lackierten metallenen Oberfläche, beispielsweise eines Anschlusses auf der Rückseite des Computers.**
- VORSICHT: Gehen Sie mit Komponenten und Erweiterungskarten vorsichtig um. Berühren Sie keine Komponenten oder die Kontakte auf einer<br>Karte. Halten Sie Karten ausschließlich an den Rändern fest. Fassen Sie Komponenten, wie
- VORSICHT: Ziehen Sie beim Trennen eines Kabels nur am Stecker oder an der Zugentlastung und nicht am Kabel selbst. Bei Kabelanschlüssen mit<br>Verriegelungsklammern drücken Sie die Verriegelungsklammern nach innen, um den Ans
- 1. Stellen Sie sicher, dass die Arbeitsoberfläche eben und sauber ist, damit die Computerabdeckung nicht zerkratzt wird.
- 2. Schalten Sie den Computer (siehe [Ausschalten des Computers](#page-2-2)) und alle angeschlossenen Geräte aus.
- **VORSICHT: Wenn Sie ein Netzwerkkabel abtrennen, ziehen Sie es erst vom Computer und dann vom Netzwerkgerät ab.**
- 3. Trennen Sie alle Telefon- und Netzwerkkabel vom Computer.
- 4. Trennen Sie Ihren Computer sowie alle daran angeschlossenen Geräte vom Stromnetz.
- 5. Trennen Sie alle angeschlossenen Geräte von Ihrem Computer.
- 6. Drücken Sie die entsprechenden Freigabetasten, um ggf. installierte Karten im ExpressCard-Steckplatz und im 8-in-1-Kartenleser auszuwerfen.
- **VORSICHT: Um Schäden an der Systemplatine zu vermeiden, müssen Sie den Akku aus dem Akkufach entfernen, bevor Sie Wartungsarbeiten am Computer durchführen.**
- VORSICHT: Verwenden Sie ausschließlich Akkus für genau diesen Dell-Computer, um Beschädigungen des Computers zu vermeiden. Verwenden<br>Sie keine Akkus, die für andere Dell-Computer bestimmt sind.
- 7. Drehen Sie den Computer mit der Unterseite nach oben.
- 8. Schieben Sie den Riegel der Akkufach-Freigabevorrichtung seitwärts, bis er korrekt einrastet.
- 9. Ziehen Sie den Akku aus dem Akkufach heraus.

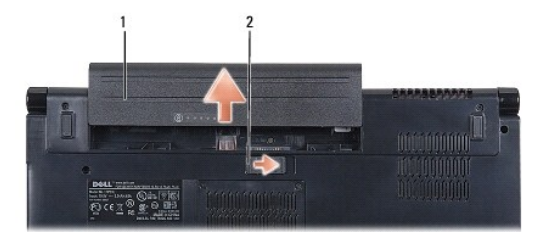

1 Akku 2 Riegel der Akkufreigabevorrichtung

10. Drehen Sie den Computer mit der Oberseite nach oben. Öffnen Sie den Bildschirm und drücken Sie den Betriebsschalter, um die Systemplatine zu erden.

#### <span id="page-4-0"></span> **Aktualisieren des BIOS Dell Studio™ 1557/1558 Service-Handbuch**

- 1. Schalten Sie den Computer ein.
- 2. Rufen Sie die Dell Support-Website unter **support.dell.com** auf.
- 3. Klicken Sie auf Drivers & Downloads (Treiber und Downloads) -> Select Model (Modell auswählen).
- 4. Suchen Sie die BIOS-Aktualisierungsdatei für Ihren Computer:

**ANMERKUNG:** Die Service-Tag-Nummer für Ihren Computer finden Sie auf der Unterseite des Computers.

Wenn Sie die Service-Tag-Nummer Ihres Computers vorliegen haben:

- a. Klicken Sie auf **Enter a Service Tag** (Service-Tag-Nummer eingeben).
- b. Geben Sie die Service-Tag-Nummer im Feld **Enter a service tag:** (Service-Tag-Nummer eingeben:) ein, klicken Sie auf **Go** (Los) und fahren Sie mit [schritt 5](#page-4-1) fort.

Wenn Sie die Service-Tag-Nummer Ihres Computers nicht vorliegen haben:

- a. Wählen Sie die Produktart aus der Liste **Select Your Product Family** (Produktreihe auswählen) aus.
- b. Wählen Sie den Produkttyp aus der Liste **Select Your Product Line** (Produkttyp auswählen) aus.
- c. Wählen Sie das Produktmodell aus der Liste **Select Your Product Model** (Produktmodell auswählen) aus.

**ANMERKUNG:** Wenn Sie ein anderes Modell ausgewählt haben und neu beginnen möchten, klicken Sie oben rechts im Menü auf **Start Over** (Abbrechen).

- d. Klicken Sie auf **Confirm** (Bestätigen).
- <span id="page-4-1"></span>5. Eine Liste der Ergebnisse wird auf dem Bildschirm angezeigt Klicken Sie auf **BIOS**.
- 6. Klicken Sie auf **Download Now** (Jetzt herunterladen), um die neueste BIOS-Datei herunterzuladen. Das Fenster **File Download** (Dateidownload) wird angezeigt.
- 7. Klicken Sie auf **Save** (Speichern), um die Datei auf Ihrem Desktop zu speichern. Die Datei wird auf Ihren Desktop heruntergeladen.
- 8. Klicken Sie auf Close (Schließen), wenn das Fenster Download Complete (Download beendet) angezeigt wird.<br>1. Das Dateisymbol wird auf Ihrem Desktop angezeigt und trägt denselben Namen wie die heruntergeladene BIOS-Aktual
- 9. Doppelklicken Sie auf das Dateisymbol auf dem Desktop und folgen Sie den Anweisungen auf dem Bildschirm.

#### <span id="page-5-0"></span> **Integrierte Karte mit Bluetooth® Wireless-Technologie Dell Studio™ 1557/1558 Service-Handbuch**

- [Entfernen der Bluetooth-Karte](#page-5-1)
- [Einbauen der Bluetooth-Karte](#page-5-2)
- WARNUNG: Bevor Sie Arbeiten an Komponenten im Innern des Computers ausführen, lesen Sie zunächst die im Lieferumfang des Computers<br>enthaltenen Sicherheitshinweise. Zusätzliche Informationen zur bestmöglichen Einhaltung der **zur Richtlinienkonformität unter www.dell.com/regulatory\_compliance.**
- **VORSICHT: Reparaturen am Computer dürfen nur von einem zertifizierten Servicetechniker ausgeführt werden. Schäden durch nicht von Dell™ genehmigte Wartungsversuche werden nicht durch die Garantie abgedeckt.**
- VORSICHT: Um elektrostatische Entladungen zu vermeiden, erden Sie sich mittels eines Erdungsarmbandes oder durch regelmäßiges Berühren<br>einer nicht lackierten Metallfläche am Computer (beispielsweise eines Anschlusses an Ih
- VORSICHT: **[Um Schäden an der Systemplatine zu vermeiden, entfernen Sie den Hauptakku \(siehe](file:///C:/data/systems/Studio1557/ge/SM/before.htm#wp1180694) <u>Vor der Arbeit an Komponenten im Innern des</u><br><u>Computers</u>), bevor Sie am Innern des Computers arbeiten.**

Falls Sie Ihren Computer mit einer Bluetooth Wireless-Technologie-Karte bestellt haben, ist diese bereits installiert.

### <span id="page-5-1"></span>**Entfernen der Bluetooth-Karte**

- 1. Befolgen Sie die Anweisungen unter [Bevor Sie beginnen.](file:///C:/data/systems/Studio1557/ge/SM/before.htm#wp1180036)
- 2. Entfernen Sie die Handballenstütze (siehe [Entfernen der Handballenstütze](file:///C:/data/systems/Studio1557/ge/SM/palmrest.htm#wp1186039)).
- 3. Entfernen Sie die Schraube, mit der die Bluetooth-Karte an der Systemplatine befestigt wird.
- 4. Heben Sie die Bluetooth-Karte nach oben, um sie von dem Anschluss auf der Systemplatine zu trennen.

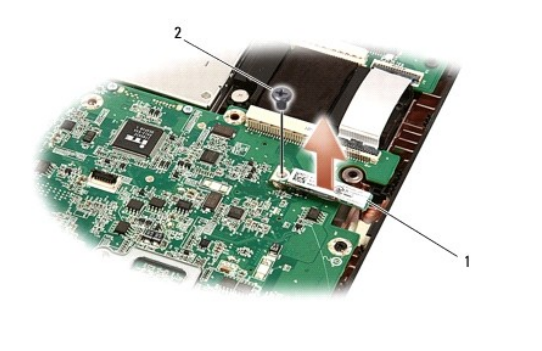

1 Bluetooth-Karte 2 Schraube

### <span id="page-5-2"></span>**Einbauen der Bluetooth-Karte**

- 1. Befolgen Sie die Anweisungen unter [Bevor Sie beginnen.](file:///C:/data/systems/Studio1557/ge/SM/before.htm#wp1180036)
- 2. Richten Sie den Anschluss der Bluetooth-Karte an dem Anschluss auf der Systemplatine aus und drücken Sie auf die Bluetooth-Karte, bis sie vollständig sitzt.
- 3. Befestigen Sie die Schraube wieder, mit der die Bluetooth-Karte an der Systemplatine befestigt wird.
- 4. Bauen Sie die Handballenstütze wieder ein (siehe [Einbauen der Handballenstütze](file:///C:/data/systems/Studio1557/ge/SM/palmrest.htm#wp1186026)).

### <span id="page-6-0"></span> **Kamera (optional) Dell Studio™ 1557/1558 Service-Handbuch**

- **Entfernen des Kameramoduls**
- [Einbauen des Kameramoduls](#page-6-2)
- WARNUNG: Bevor Sie Arbeiten an Komponenten im Innern des Computers ausführen, lesen Sie zunächst die im Lieferumfang des Computers<br>enthaltenen Sicherheitshinweise. Zusätzliche Informationen zur bestmöglichen Einhaltung der **zur Richtlinienkonformität unter www.dell.com/regulatory\_compliance.**
- VORSICHT: Um elektrostatische Entladungen zu vermeiden, erden Sie sich mittels eines Erdungsarmbandes oder durch regelmäßiges Berühren<br>einer nicht lackierten Metallfläche (beispielsweise eines Anschlusses auf der Rückseite
- VORSICHT: **Reparaturen am Computer dürfen nur von einem zertifizierten Servicetechniker ausgeführt werden. Schäden durch nicht von Dell™<br>genehmigte Wartungsversuche werden nicht durch die Garantie abgedeckt.**

VORSICHT: **[Um Schäden an der Systemplatine zu vermeiden, entfernen Sie den Hauptakku \(siehe](file:///C:/data/systems/Studio1557/ge/SM/before.htm#wp1180694) <u>Vor der Arbeit an Komponenten im Innern des</u><br><u>Computers</u>), bevor Sie am Innern des Computers arbeiten.** 

### <span id="page-6-1"></span>**Entfernen des Kameramoduls**

- 1. Befolgen Sie die Anweisungen unter [Bevor Sie beginnen.](file:///C:/data/systems/Studio1557/ge/SM/before.htm#wp1180036)
- 2. Entfernen Sie den Bildschirm (siehe [Entfernen des Bildschirms](file:///C:/data/systems/Studio1557/ge/SM/display.htm#wp1180074)).
- 3. Entfernen Sie die zwei Schrauben, mit denen die Kamera an der Bildschirmabdeckung befestigt ist.
- 4. Heben Sie die Kameraplatine von der Bildschirmabdeckung ab.

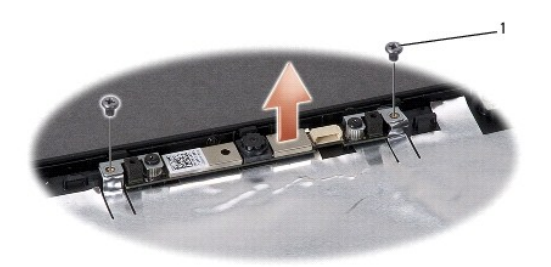

Schrauben (2)

### <span id="page-6-2"></span>**Einbauen des Kameramoduls**

- 1. Befolgen Sie die Anweisungen unter [Bevor Sie beginnen.](file:///C:/data/systems/Studio1557/ge/SM/before.htm#wp1180036)
- 2. Befestigen Sie die zwei Schrauben wieder, mit denen das Kameramodul an der Bildschirmabdeckung befestigt wird.
- 3. Bauen Sie den Bildschirm wieder ein (siehe [Einbauen des Bildschirms\)](file:///C:/data/systems/Studio1557/ge/SM/display.htm#wp1180249).

#### <span id="page-7-0"></span> **Zentrale Steuerungsleiste Dell Studio™ 1557/1558 Service-Handbuch**

- 
- [Entfernen der zentralen Steuerungsleiste](#page-7-1)  [Einbauen der zentralen Steuerungsleiste](#page-8-0)
- WARNUNG: Bevor Sie Arbeiten an Komponenten im Innern des Computers ausführen, lesen Sie zunächst die im Lieferumfang des Computers<br>enthaltenen Sicherheitshinweise. Zusätzliche Informationen zur bestmöglichen Einhaltung der **zur Richtlinienkonformität unter www.dell.com/regulatory\_compliance.**
- VORSICHT: Um elektrostatische Entladungen zu vermeiden, erden Sie sich mittels eines Erdungsarmbandes oder durch regelmäßiges Berühren<br>einer nicht lackierten Metallfläche (beispielsweise eines Anschlusses auf der Rückseite
- VORSICHT: **Reparaturen am Computer dürfen nur von einem zertifizierten Servicetechniker ausgeführt werden. Schäden durch nicht von Dell™<br>genehmigte Wartungsversuche werden nicht durch die Garantie abgedeckt.**

VORSICHT: **[Um Schäden an der Systemplatine zu vermeiden, entfernen Sie den Hauptakku \(siehe](file:///C:/data/systems/Studio1557/ge/SM/before.htm#wp1180694) <u>Vor der Arbeit an Komponenten im Innern des</u><br><u>Computers</u>), bevor Sie am Innern des Computers arbeiten.** 

### <span id="page-7-1"></span>**Entfernen der zentralen Steuerungsleiste**

- 1. Befolgen Sie die Anweisungen unter [Bevor Sie beginnen.](file:///C:/data/systems/Studio1557/ge/SM/before.htm#wp1180036)
- 2. Entfernen Sie im Akkufach die Schraube, mit der die zentrale Steuerungsleiste befestigt wird.

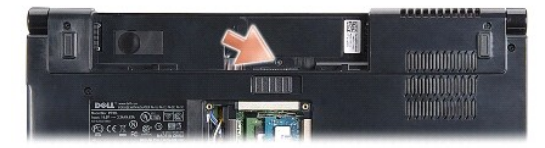

- 3. Drehen Sie den Computer mit der Oberseite nach oben und öffnen Sie den Bildschirm so weit, wie es geht.
- 4. Ziehen Sie die zentrale Steuerungsleiste mit einem Plastikstift vom Akkufach an der Computerrückseite.
- 5. Belassen Sie die zentrale Steuerungsleiste in ihrer angewinkelten Position.

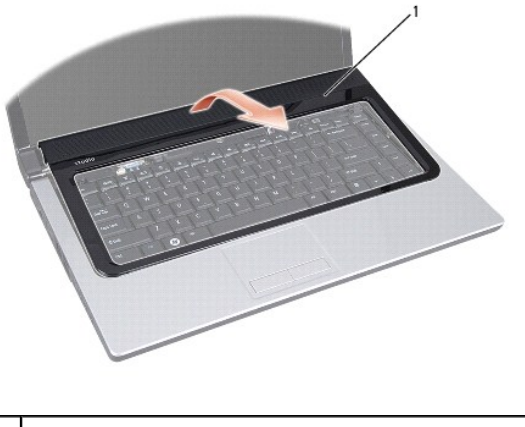

1 Zentrale Steuerungsleiste

# <span id="page-8-1"></span><span id="page-8-0"></span>**Einbauen der zentralen Steuerungsleiste**

- 1. Befolgen Sie die Anweisungen unter [Bevor Sie beginnen.](file:///C:/data/systems/Studio1557/ge/SM/before.htm#wp1180036)
- 2. Richten Sie die Haken unter der zentralen Steuerungsleiste an den Steckplätzen an der Handballenstütze aus und lassen Sie die Leiste einrasten.
- 3. Schließen Sie den Bildschirm und drehen Sie den Computer um.
- 4. Befestigen Sie im Akkufach die Schraube wieder, mit der die zentrale Steuerungsleiste befestigt wird.
- 5. Schieben Sie den Akku in das Akkufach hinein, bis er einrastet.

# <span id="page-9-0"></span> **Knopfzellenbatterie**

**Dell Studio™ 1557/1558 Service-Handbuch** 

- **Entfernen der Knopfzellenbatterie**
- **Einbauen der Knopfzellenbatterie**
- WARNUNG: Bevor Sie Arbeiten an Komponenten im Innern des Computers ausführen, lesen Sie zunächst die im Lieferumfang des Computers<br>enthaltenen Sicherheitshinweise. Zusätzliche Informationen zur bestmöglichen Einhaltung der **zur Richtlinienkonformität unter www.dell.com/regulatory\_compliance.**
- VORSICHT: Um elektrostatische Entladungen zu vermeiden, erden Sie sich mittels eines Erdungsarmbandes oder durch regelmäßiges Berühren<br>einer nicht lackierten Metallfläche (beispielsweise eines Anschlusses auf der Rückseite
- VORSICHT: **Reparaturen am Computer dürfen nur von einem zertifizierten Servicetechniker ausgeführt werden. Schäden durch nicht von Dell™<br>genehmigte Wartungsversuche werden nicht durch die Garantie abgedeckt.**

VORSICHT: **[Um Schäden an der Systemplatine zu vermeiden, entfernen Sie den Hauptakku \(siehe](file:///C:/data/systems/Studio1557/ge/SM/before.htm#wp1180694) <u>Vor der Arbeit an Komponenten im Innern des</u><br><u>Computers</u>), bevor Sie am Innern des Computers arbeiten.** 

### <span id="page-9-1"></span>**Entfernen der Knopfzellenbatterie**

- 1. Befolgen Sie die Anweisungen unter [Bevor Sie beginnen.](file:///C:/data/systems/Studio1557/ge/SM/before.htm#wp1180036)
- 2. Entfernen Sie die Abdeckung für die Unterseite (siehe [Entfernen der Abdeckung für die Unterseite](file:///C:/data/systems/Studio1557/ge/SM/base.htm#wp1225619)).
- 3. Verwenden Sie einen Plastikstift, um die Knopfzellenbatterie aus dem Steckplatz herauszuheben.

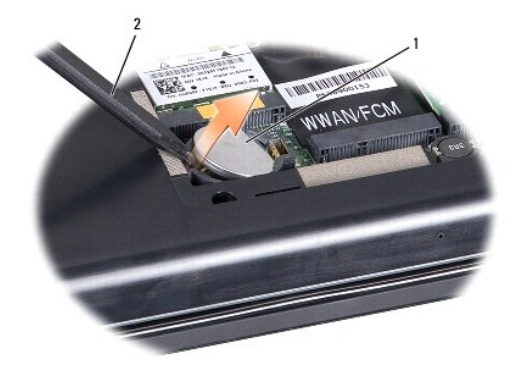

1 Knopfzellenbatterie 2 Stift aus Kunststoff

### <span id="page-9-2"></span>**Einbauen der Knopfzellenbatterie**

- 1. Befolgen Sie die Anweisungen unter [Bevor Sie beginnen.](file:///C:/data/systems/Studio1557/ge/SM/before.htm#wp1180036)
- 2. Halten Sie die Batterie mit dem positiven Pol nach oben.
- 3. Schieben Sie die Knopfzellenbatterie in den Steckplatz und drücken Sie behutsam, bis sie einrastet.
- 4. Bringen Sie die Abdeckung für die Unterseite wieder an (siehe [Einbauen der Abdeckung für die Computerunterseite](file:///C:/data/systems/Studio1557/ge/SM/base.htm#wp1217063)).

#### <span id="page-10-0"></span> **Prozessormodul**

**Dell Studio™ 1557/1558 Service-Handbuch** 

- $\bullet$  Entfernen des Prozessormoduls
- [Einbauen des Prozessormoduls](#page-11-0)
- WARNUNG: Bevor Sie Arbeiten an Komponenten im Innern des Computers ausführen, lesen Sie zunächst die im Lieferumfang des Computers<br>enthaltenen Sicherheitshinweise. Zusätzliche Informationen zur bestmöglichen Einhaltung der **zur Richtlinienkonformität unter www.dell.com/regulatory\_compliance.**
- VORSICHT: Um elektrostatische Entladungen zu vermeiden, erden Sie sich mittels eines Erdungsarmbandes oder durch regelmäßiges Berühren<br>einer nicht lackierten Metallfläche (beispielsweise eines Anschlusses auf der Rückseite
- VORSICHT: Um sporadischen Kontakt zwischen der ZIF-Sockel-Nockenschraube und dem Prozessor beim Entfernen oder wieder Einbauen des<br>Prozessors zu verhindern, üben Sie während des Drehens der Nockenschraube leichten Druck au
- **VORSICHT: Um Beschädigungen des Prozessors zu vermeiden, halten Sie den Schraubenzieher beim Drehen der Nockenschraube senkrecht zum Prozessor.**
- VORSICHT: **Reparaturen am Computer dürfen nur von einem zertifizierten Servicetechniker ausgeführt werden. Schäden durch nicht von Dell™<br>genehmigte Wartungsversuche werden nicht durch die Garantie abgedeckt.**
- VORSICHT: **[Um Schäden an der Systemplatine zu vermeiden, entfernen Sie den Hauptakku \(siehe](file:///C:/data/systems/Studio1557/ge/SM/before.htm#wp1180694) <u>Vor der Arbeit an Komponenten im Innern des</u><br><u>Computers</u>), bevor Sie am Innern des Computers arbeiten.**

### <span id="page-10-1"></span>**Entfernen des Prozessormoduls**

- 1. Befolgen Sie die Anweisungen unter [Bevor Sie beginnen.](file:///C:/data/systems/Studio1557/ge/SM/before.htm#wp1180036)
- 2. Entfernen Sie den Prozessorkühlkörper (siehe [Entfernen des Prozessorkühlkörpers](file:///C:/data/systems/Studio1557/ge/SM/cpucool.htm#wp1119269)).
- 3. Verwenden Sie zum Lösen des ZIF-Sockels einen kleinen Schlitzschraubenzieher und drehen Sie die Nockenschraube des ZIF- Sockels entgegen dem Uhrzeigersinn bis zum Anschlag des Nockens.

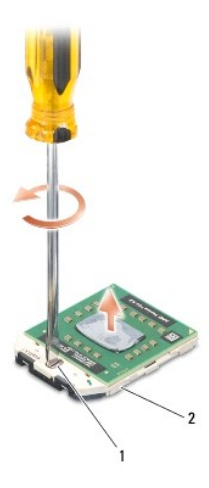

1 Nockenschraube des ZIF-Sockels 2 ZIF-Sockel

- VORSICHT: Um die maximale Kühlleistung für den Prozessor sicherzustellen, vermeiden Sie jede Berührung der Wärmeleitbereiche auf der<br>Baugruppe zur Prozessorkühlung. Durch Hautfette kann die Wärmeleitfähigkeit der Wärmeleit
- **VORSICHT: Ziehen Sie das Prozessormodul beim Entfernen gerade nach oben. Achten Sie sorgfältig darauf, die Kontaktstifte des Prozessormoduls nicht zu verbiegen.**
- 4. Heben Sie das Prozessormodul aus dem ZIF-Sockel.

### <span id="page-11-0"></span>**Einbauen des Prozessormoduls**

ANMERKUNG: Wenn Sie einen neuen Prozessor installieren, erhalten Sie eine neue Baugruppe zur Prozessorkühlung, an der bereits ein Wärmeleitpad<br>befestigt ist, oder Sie erhalten ein neues Wärmeleitpad mit einer Anleitung, in

- 1. Befolgen Sie die Anweisungen unter [Bevor Sie beginnen.](file:///C:/data/systems/Studio1557/ge/SM/before.htm#wp1180036)
- 2. Richten Sie die Pin-1-Ecke des Prozessormoduls an der Pin-1-Ecke des ZIF-Sockels aus und setzen Sie das Prozessormodul in den ZIF-Sockel ein.

**ANMERKUNG:** Die Pin-1-Ecke des Prozessormoduls weist ein Dreiecksymbol auf, das an dem Dreiecksymbol auf der Pin-1-Ecke des ZIF-Sockels ausgerichtet werden muss.

Wenn das Prozessormodul korrekt eingesetzt ist, befinden sich alle vier Ecken auf gleicher Höhe. Wenn eine oder mehrere Ecken des Moduls höher als andere liegen, ist das Modul falsch eingesetzt.

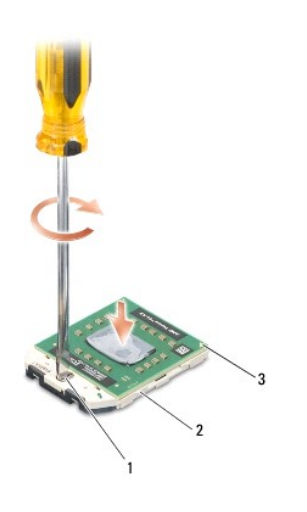

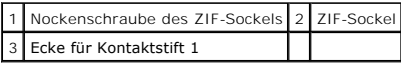

# **VORSICHT: Um Beschädigungen des Prozessors zu vermeiden, halten Sie den Schraubenzieher beim Drehen der Nockenschraube senkrecht zum Prozessor.**

- 3. Arretieren Sie den ZIF-Sockel durch Drehen der Nockenschraube im Uhrzeigersinn, um das Prozessormodul auf der Systemplatine zu befestigen.
- 4. Bauen Sie den Prozessorkühlkörper wieder ein (siehe [Einbauen des Prozessorkühlkörpers](file:///C:/data/systems/Studio1557/ge/SM/cpucool.htm#wp1122720)).

### <span id="page-12-0"></span> **Prozessorkühlkörper**

**Dell Studio™ 1557/1558 Service-Handbuch** 

- $\bullet$  Entfernen des Prozessorkühlkörpers
- [Einbauen des Prozessorkühlkörpers](#page-12-2)
- WARNUNG: Bevor Sie Arbeiten an Komponenten im Innern des Computers ausführen, lesen Sie zunächst die im Lieferumfang des Computers<br>enthaltenen Sicherheitshinweise. Zusätzliche Informationen zur bestmöglichen Einhaltung der **zur Richtlinienkonformität unter www.dell.com/regulatory\_compliance.**
- **WARNUNG: Wenn Sie den Prozessorkühlkörper aus dem Computer entfernen und der Kühlkörper noch heiß ist, berühren Sie nicht das Metallgehäuse des Prozessorkühlkörpers.**
- VORSICHT: Um elektrostatische Entladungen zu vermeiden, erden Sie sich mittels eines Erdungsarmbandes oder durch regelmäßiges Berühren<br>einer nicht lackierten Metallfläche (beispielsweise eines Anschlusses auf der Rückseite
- **VORSICHT: Reparaturen am Computer dürfen nur von einem zertifizierten Servicetechniker ausgeführt werden. Schäden durch nicht von Dell™ genehmigte Wartungsversuche werden nicht durch die Garantie abgedeckt.**
- △ VORSICHT: **[Um Schäden an der Systemplatine zu vermeiden, entfernen Sie den Hauptakku \(siehe](file:///C:/data/systems/Studio1557/ge/SM/before.htm#wp1180694) <u>Vor der Arbeit an Komponenten im Innern des</u> Computers), bevor Sie am Innern des Computers arbeiten.**

### <span id="page-12-1"></span>**Entfernen des Prozessorkühlkörpers**

- 1. Befolgen Sie die Anweisungen unter [Bevor Sie beginnen.](file:///C:/data/systems/Studio1557/ge/SM/before.htm#wp1180036)
- 2. Entfernen Sie das optische Laufwerk (siehe [Entfernen des optischen Laufwerks\)](file:///C:/data/systems/Studio1557/ge/SM/optical.htm#wp1180116).
- 3. Trennen Sie die ExpressCard-Kabel von ihren jeweiligen Anschlüssen auf der Systemplatine (siehe [Entfernen der ExpressCard-Platine](file:///C:/data/systems/Studio1557/ge/SM/expressc.htm#wp1180168)).
- 4. Trennen Sie das Netzadapteranschlusskabel, USB-Kabel, Lüfterkabel und Subwooferkabel von ihren jeweiligen Anschlüsse auf der Systemplatine (siehe [Entfernen der Systemplatinenbaugruppe](file:///C:/data/systems/Studio1557/ge/SM/sysboard.htm#wp1180340)).
- 5. Entfernen Sie die sechs Schrauben, mit denen die Systemplatine am Computersockel befestigt ist.
- 6. Drehen Sie die Systemplatine auf die andere Seite.
- 7. Lösen Sie die unverlierbaren Schrauben an der Prozessorabdeckung der Lüfterbaugruppe in sequenzieller Reihenfolge (auf dem Prozessorkühlkörper angegeben).

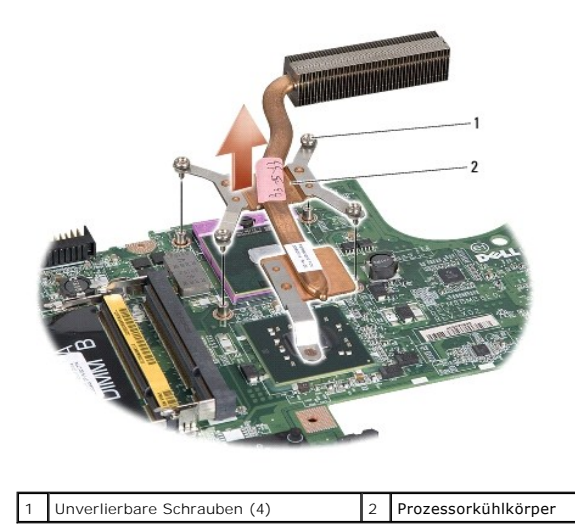

8. Heben Sie den Prozessorkühlkörper aus dem Computer.

### <span id="page-12-2"></span>**Einbauen des Prozessorkühlkörpers**

ANMERKUNG: Das originale Wärmeleitpad kann wieder verwendet werden, falls der originale Prozessor und Kühlkörper gemeinsam wieder installiert<br>werden. Falls entweder der Prozessor oder der Kühlkörper ersetzt wird, verwenden

**ANMERKUNG:** Dieser Vorgang setzt voraus, dass Sie den Prozessorkühlkörper bereits entfernt haben und bereit sind, diesen wieder einzubauen.

- 1. Befolgen Sie die Anweisungen unter [Bevor Sie beginnen.](file:///C:/data/systems/Studio1557/ge/SM/before.htm#wp1180036)
- 2. Richten Sie die vier unverlierbaren Schrauben auf der Prozessorabdeckung der Kühlbaugruppe an den Schraublöchern auf der Systemplatine aus und befestigen Sie die Schrauben der Reihe nach.
- 3. Setzen Sie die Systemplatine wieder in den Computersockel ein.
- 4. Befestigen Sie die sechs Schrauben wieder, mit denen die Systemplatine am Computersockel befestigt wird.
- 5. Schließen Sie Netzadapteranschlusskabel, USB-Kabel, Lüfterkabel und Subwooferkabel an die jeweiligen Anschlüsse auf der Systemplatine an (siehe en<br>Der Systemplatinenbauen der Systematiken
- 6. Schließen Sie die ExpressCard-Kabel an ihre jeweiligen Anschlüssen auf der Systemplatine an (siehe [Einbauen der ExpressCard-Platine](file:///C:/data/systems/Studio1557/ge/SM/expressc.htm#wp1180894)).
- 7. Bauen Sie das optische Laufwerk wieder ein (siehe [Einbauen des optischen Laufwerks](file:///C:/data/systems/Studio1557/ge/SM/optical.htm#wp1180161)).
- 8. Schieben Sie den Akku in das Akkufach hinein, bis er einrastet.

#### <span id="page-14-0"></span> **Anzeige**

**Dell Studio™ 1557/1558 Service-Handbuch** 

- [Bildschirmbaugruppe](#page-14-1)
- **Bildschirmblende**
- **O** Bildschirm
- **Bildschirmscharniere**

### <span id="page-14-1"></span>**Bildschirmbaugruppe**

- WARNUNG: Bevor Sie Arbeiten an Komponenten im Innern des Computers ausführen, lesen Sie zunächst die im Lieferumfang des Computers<br>enthaltenen Sicherheitshinweise. Zusätzliche Informationen zur bestmöglichen Einhaltung der
- VORSICHT: Um elektrostatische Entladungen zu vermeiden, erden Sie sich mittels eines Erdungsarmbandes oder durch regelmäßiges Berühren<br>einer nicht lackierten Metallfläche (beispielsweise eines Anschlusses auf der Rückseite
- VORSICHT: **Reparaturen am Computer dürfen nur von einem zertifizierten Servicetechniker ausgeführt werden. Schäden durch nicht von Dell™<br>genehmigte Wartungsversuche werden nicht durch die Garantie abgedeckt.**
- <span id="page-14-2"></span>VORSICHT: **[Um Schäden an der Systemplatine zu vermeiden, entfernen Sie den Hauptakku \(siehe](file:///C:/data/systems/Studio1557/ge/SM/before.htm#wp1180694) <u>Vor der Arbeit an Komponenten im Innern des</u><br><u>Computers</u>), bevor Sie am Innern des Computers arbeiten.**

### **Entfernen der Bildschirmbaugruppe**

- 1. Befolgen Sie die Anweisungen unter [Bevor Sie beginnen.](file:///C:/data/systems/Studio1557/ge/SM/before.htm#wp1180036)
- 2. Entfernen Sie die Abdeckung für die Unterseite (siehe [Entfernen der Abdeckung für die Unterseite](file:///C:/data/systems/Studio1557/ge/SM/base.htm#wp1225619)).
- 3. Lösen Sie die Antennenkabel von der Mini-Card.
- 4. Lösen Sie die Antennenkabel aus den Sicherungshalterungen und der Kabelführung.

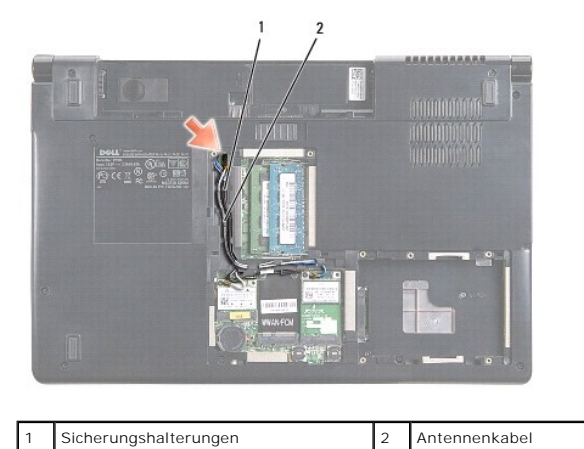

5. Entfernen Sie auf der Unterseite des Computers die beiden Schrauben zur Befestigung der Bildschirm-Baugruppe.

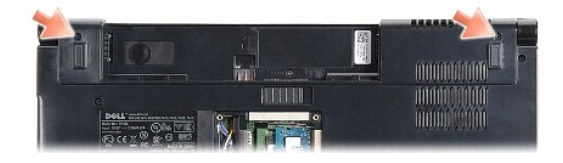

6. Entfernen Sie die zentrale Steuerungsleiste (siehe [Entfernen der zentralen Steuerungsleiste\)](file:///C:/data/systems/Studio1557/ge/SM/cntrcont.htm#wp1180217).

- <span id="page-15-3"></span>7. Entfernen Sie die Tastatur (siehe [Entfernen der Tastatur\)](file:///C:/data/systems/Studio1557/ge/SM/keyboard.htm#wp1180366).
- 8. Trennen Sie das Kamerakabel, Bildschirmkabel und Betriebsschalterkabel von ihren jeweiligen Anschlüssen auf der Systemplatine und lösen Sie sie aus der Kabelführung.
- 9. Ziehen Sie die Antennenkabel durch die Führungsbohrung und aus dem Kabelkanal heraus.
- 10. Entfernen Sie die zwei Schrauben, mit denen die Bildschirmbaugruppe am Computersockel befestigt ist.

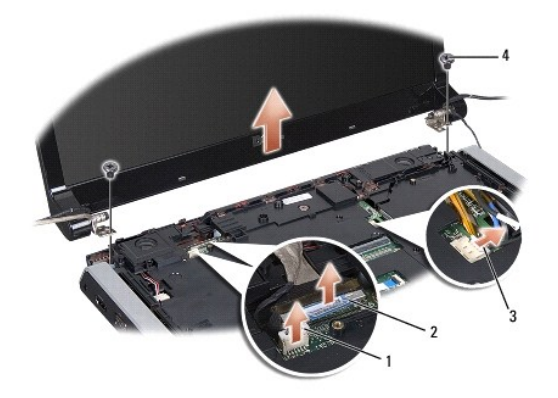

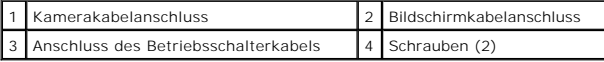

11. Heben Sie die Bildschirmbaugruppe vom Computersockel ab.

### <span id="page-15-1"></span>**Einbauen der Bildschirmbaugruppe**

- 1. Befolgen Sie die Anweisungen unter [Bevor Sie beginnen.](file:///C:/data/systems/Studio1557/ge/SM/before.htm#wp1180036)
- 2. Richten Sie die Bildschirmscharniere an den Öffnungen im Computersockel aus und senken Sie den Bildschirm anschließend auf die vorgesehene Position herab.
- 3. Befestigen Sie die zwei Schrauben wieder, mit denen die Bildschirmbaugruppe am Computersockel befestigt wird.
- 4. Schieben Sie die Antennenkabel durch das Kabelführungsloch zum Computersockel.
- 5. Führen Sie das Kamerakabel, das Bildschirmkabel und das Betriebsschalterkabel in ihre Führungen ein.
- 6. Schließen Sie das Kamerakabel, Bildschirmkabel und Betriebsschalterkabel an ihre jeweiligen Anschlüsse auf der Systemplatine an.

**ANMERKUNG:** Stellen Sie sicher, dass das Bildschirm- und Kamerakabel korrekt geführt und unter den Führungen befestigt sind.

- 7. Bauen Sie die Tastatur wieder ein (siehe [Einbauen der Tastatur](file:///C:/data/systems/Studio1557/ge/SM/keyboard.htm#wp1181699)).
- 8. Bauen Sie die zentrale Steuerungsleiste wieder ein (siehe [Einbauen der zentralen Steuerungsleiste](file:///C:/data/systems/Studio1557/ge/SM/cntrcont.htm#wp1185318)).
- 9. Schließen Sie den Bildschirm und drehen Sie den Computer um.
- 10. Befestigen Sie die zwei Schrauben wieder, mit denen die Bildschirmbaugruppe am Computersockel befestigt wird.
- 11. Bauen Sie die Mini-Card(s) ein und schließen Sie die Antennenkabel daran an (siehe [Einbauen der Mini-Card](file:///C:/data/systems/Studio1557/ge/SM/minicard.htm#wp1182689)).
- 12. Bringen Sie die Abdeckung für die Unterseite wieder an (siehe [Einbauen der Abdeckung für die Computerunterseite](file:///C:/data/systems/Studio1557/ge/SM/base.htm#wp1217063)).

#### <span id="page-15-2"></span><span id="page-15-0"></span>**Bildschirmblende**

### <span id="page-16-0"></span>**Entfernen der Bildschirmblende**

WARNUNG: Die folgenden Anweisungen sind nicht anwendbar auf randlose Bildschirme, die nicht zerlegt werden sollten.

- 1. Befolgen Sie die Anweisungen unter [Bevor Sie beginnen.](file:///C:/data/systems/Studio1557/ge/SM/before.htm#wp1180036)
- 2. Entfernen Sie die Bildschirmbaugruppe (siehe [Entfernen der Bildschirmbaugruppe\)](#page-14-2).
- **VORSICHT: Das Lösen der Blende von der rückseitigen Bildschirmabdeckung erfordert äußerste Sorgfalt, um Schäden an der Blende und am Bildschirm zu vermeiden.**
- 3. Drücken Sie den Bildschirmrahmen an jeder der vier Seiten behutsam nach außen, um die Blende vom Bildschirm zu lösen.

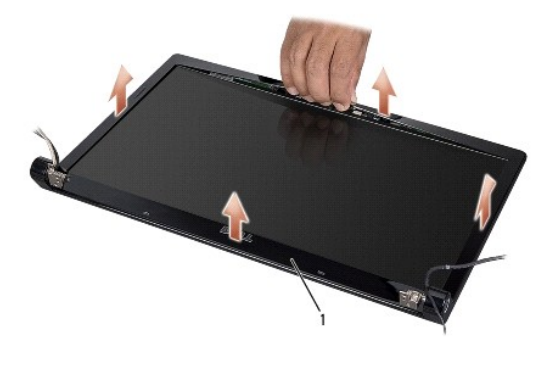

Bildschirmblende

<span id="page-16-2"></span>**ANMERKUN**G: In einigen Computern hat die Bildschirmblende ein Doppelklebeband an beiden Enden. Um Beschädigungen der Bildschirmblende zu<br>vermeiden, entfernen Sie die Blende vorsichtig, um sie vom Doppelklebeband zu lösen.

### **Einbauen der Bildschirmblende**

- 1. Befolgen Sie die Anweisungen unter [Bevor Sie beginnen.](file:///C:/data/systems/Studio1557/ge/SM/before.htm#wp1180036)
- 2. Beginnen Sie mit einer beliebigen Ecke. Verwenden Sie Ihre Finger, um die Blende auf den Bildschirm aufzusetzen und sie mit sanftem Druck in die vorgesehene Position zu drücken, bis sie einrastet.
- 3. Bauen Sie die Bildschirmbaugruppe wieder ein (siehe [Einbauen der Bildschirmbaugruppe](#page-15-1)).

### <span id="page-16-1"></span>**Bildschirm**

### <span id="page-16-3"></span>**Entfernen des Bildschirms**

- 1. Befolgen Sie die Anweisungen unter [Bevor Sie beginnen.](file:///C:/data/systems/Studio1557/ge/SM/before.htm#wp1180036)
- 2. Entfernen Sie die Bildschirmbaugruppe (siehe [Entfernen der Bildschirmbaugruppe\)](#page-14-2).
- 3. Entfernen Sie die Bildschirmblende (siehe [Entfernen der Bildschirmblende](#page-15-2)).
- 4. Entfernen Sie die vier Schrauben, mit denen der Bildschirm an der Bildschirmabdeckung befestigt ist.
- 5. Trennen Sie mithilfe der Zuglasche des Kamerakabels das Kamerakabel vom Anschluss an der Kamera.

<span id="page-17-0"></span>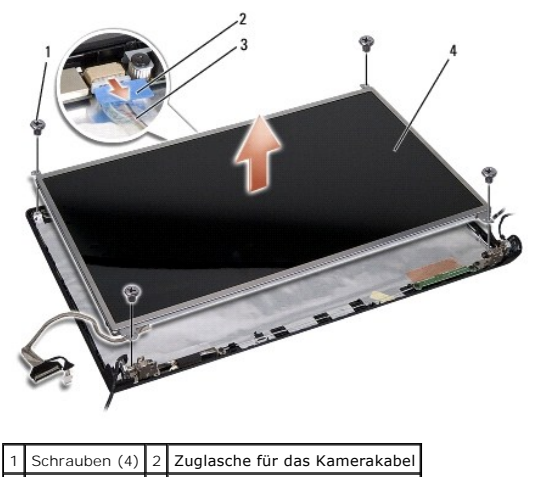

3 Kamerakabel 4 Bildschirm

- 6. Heben Sie den Bildschirm aus der Bildschirmabdeckung heraus.
- 7. Entfernen Sie die vier Schrauben (jeweils zwei an jeder Seite des Bildschirms), mit denen die Bildschirmhalterungen am Bildschirm befestigt sind, und entfernen Sie die Bildschirmhalterungen.
- 8. Drehen Sie den Bildschirm herum.

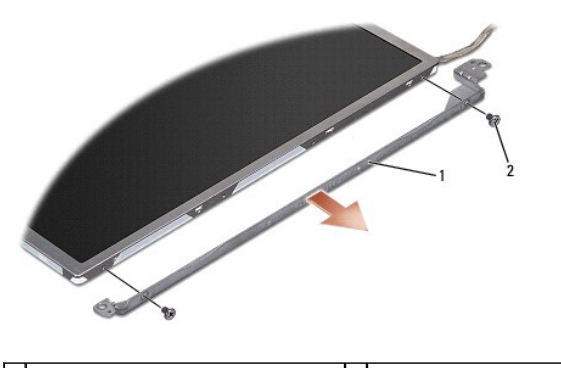

1 Bildschirmhalterungen (1 links, 1 rechts) 2 Schrauben (4 insgesamt; 2 auf jeder Seite)

9. Trennen Sie mithilfe der Zuglasche des Bildschirmkabels das Bildschirmkabel von der Bildschirmplatine.

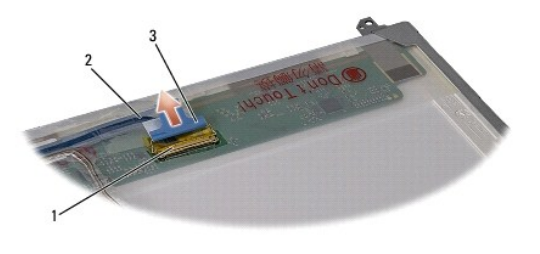

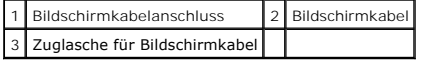

### <span id="page-17-1"></span>**Einbauen des Bildschirms**

- 1. Befolgen Sie die Anweisungen unter [Bevor Sie beginnen.](file:///C:/data/systems/Studio1557/ge/SM/before.htm#wp1180036)
- 2. Verbinden Sie das Bildschirmkabel mit der Platine auf der Rückseite des Bildschirms.
- <span id="page-18-1"></span>3. Befestigen Sie die vier Schrauben (je zwei an jeder Seite des Bildschirms) wieder, mit denen die Bildschirmhalterungen am Bildschirm befestigt werden.
- 4. Verbinden Sie das Kamerakabel mit dem entsprechenden Anschluss an der Kamera.
- 5. Richten Sie die Schraubenbohrungen an der Bildschirmhalterung an den Schraubenbohrung und Führungsstiften an der Bildschirmabdeckung aus und bewegen Sie den Bildschirm langsam nach unten.
- 6. Befestigen Sie die vier Schrauben wieder, mit denen der Bildschirm an der Bildschirmabdeckung befestigt wird.
- 7. Bringen Sie die Bildschirmblende wieder an (siehe [Einbauen der Bildschirmblende\)](#page-16-2).
- 8. Bauen Sie die Bildschirmbaugruppe wieder ein (siehe [Einbauen der Bildschirmbaugruppe](#page-15-1)).

### <span id="page-18-0"></span>**Bildschirmscharniere**

### **Entfernen der Bildschirmscharniere**

- 1. Befolgen Sie die Anweisungen unter [Bevor Sie beginnen.](file:///C:/data/systems/Studio1557/ge/SM/before.htm#wp1180036)
- 2. Entfernen Sie die Bildschirmbaugruppe (siehe Entfernen der Bildschirmbaugrup
- 3. Entfernen Sie den Bildschirm, ohne die Halteklammern des Bildschirms zu demontieren (siehe [Entfernen des Bildschirms\)](#page-16-3).
- 4. Entfernen Sie die zwei Schrauben (eine auf jeder Seite), mit denen die Bildschirmscharniere an der Bildschirmabdeckung befestigt sind.
- 5. Entfernen Sie die Bildschirmscharniere.

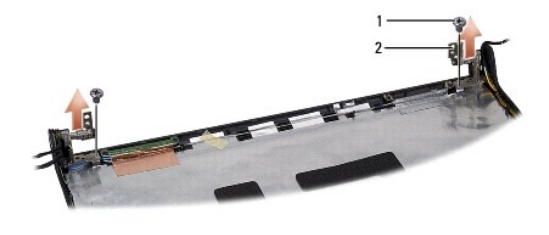

1 Schrauben (2) 2 Bildschirmscharniere (2)

#### **Einbauen der Bildschirmscharniere**

- 1. Befolgen Sie die Anweisungen unter Bevor Sie begin
- 2. Richten Sie die Bohrungen an den Bildschirmscharnieren an den Bohrungen an der Bildschirmabdeckung aus und befestigen Sie die zwei Schrauben wieder (eine auf jeder Seite), mit denen die Bildschirmscharniere an der Bildschirmabdeckung befestigt werden.
- 3. Bauen Sie den Bildschirm wieder ein (siehe [Einbauen des Bildschirms\)](#page-17-1).
- 4. Bauen Sie die Bildschirmbaugruppe wieder ein (siehe [Einbauen der Bildschirmbaugruppe](#page-15-1)).

#### <span id="page-19-0"></span> **ExpressCard-Platine Dell Studio™ 1557/1558 Service-Handbuch**

- **Entfernen der ExpressCard-Platine**
- [Einbauen der ExpressCard-Platine](#page-19-2)
- WARNUNG: Bevor Sie Arbeiten an Komponenten im Innern des Computers ausführen, lesen Sie zunächst die im Lieferumfang des Computers<br>enthaltenen Sicherheitshinweise. Zusätzliche Informationen zur bestmöglichen Einhaltung der **zur Richtlinienkonformität unter www.dell.com/regulatory\_compliance.**
- VORSICHT: Um elektrostatische Entladungen zu vermeiden, erden Sie sich mittels eines Erdungsarmbandes oder durch regelmäßiges Berühren<br>einer nicht lackierten Metallfläche (beispielsweise eines Anschlusses auf der Rückseite
- VORSICHT: **Reparaturen am Computer dürfen nur von einem zertifizierten Servicetechniker ausgeführt werden. Schäden durch nicht von Dell™<br>genehmigte Wartungsversuche werden nicht durch die Garantie abgedeckt.**

VORSICHT: **[Um Schäden an der Systemplatine zu vermeiden, entfernen Sie den Hauptakku \(siehe](file:///C:/data/systems/Studio1557/ge/SM/before.htm#wp1180694) <u>Vor der Arbeit an Komponenten im Innern des</u><br><u>Computers</u>), bevor Sie am Innern des Computers arbeiten.** 

### <span id="page-19-1"></span>**Entfernen der ExpressCard-Platine**

- 1. Befolgen Sie die Anweisungen unter [Bevor Sie beginnen.](file:///C:/data/systems/Studio1557/ge/SM/before.htm#wp1180036)
- 2. Entfernen Sie die Handballenstütze (siehe [Entfernen der Handballenstütze](file:///C:/data/systems/Studio1557/ge/SM/palmrest.htm#wp1186039)).
- 3. Trennen Sie die ExpressCard-Kabel von den Anschlüssen auf der Systemplatine.
- 4. Entfernen Sie die vier Schrauben, mit denen die ExpressCard-Platine am Computersockel befestigt ist, und entfernen Sie die Platine.

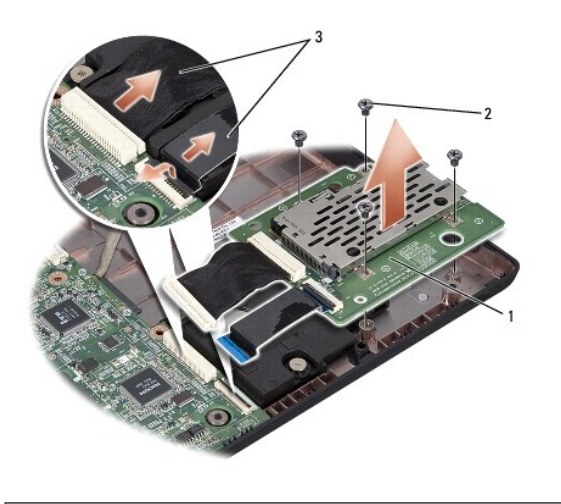

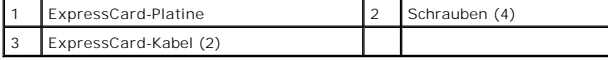

### <span id="page-19-2"></span>**Einbauen der ExpressCard-Platine**

- 1. Befolgen Sie die Anweisungen unter [Bevor Sie beginnen.](file:///C:/data/systems/Studio1557/ge/SM/before.htm#wp1180036)
- 2. Schließen Sie die Kabel der ExpressCard-Platine an die entsprechenden Anschlüsse auf der Systemplatine an.
- 3. Positionieren Sie die ExpressCard-Platine und befestigen Sie die vier Schrauben der ExpressCard-Platine wieder.
- VORSICHT: Befestigen Sie vor dem Einschalten des Computers wieder alle Schrauben und stellen Sie sicher, dass keine verloren gegangenen<br><mark>Schrauben im Innern des Computers zurückbleiben. Andernfalls kann der Computer beschä</mark>

4. Bauen Sie die Handballenstütze wieder ein (siehe [Einbauen der Handballenstütze](file:///C:/data/systems/Studio1557/ge/SM/palmrest.htm#wp1186026)).

#### <span id="page-21-0"></span> **Lüfter**

#### **Dell Studio™ 1557/1558 Service-Handbuch**

- **O** Entfernen des Lüfters
- [Einbauen des Lüfters](#page-21-2)
- WARNUNG: Bevor Sie Arbeiten an Komponenten im Innern des Computers ausführen, lesen Sie zunächst die im Lieferumfang des Computers<br>enthaltenen Sicherheitshinweise. Zusätzliche Informationen zur bestmöglichen Einhaltung der **zur Richtlinienkonformität unter www.dell.com/regulatory\_compliance.**
- VORSICHT: Um elektrostatische Entladungen zu vermeiden, erden Sie sich mittels eines Erdungsarmbandes oder durch regelmäßiges Berühren<br>einer nicht lackierten Metallfläche (beispielsweise eines Anschlusses auf der Rückseite
- VORSICHT: **Reparaturen am Computer dürfen nur von einem zertifizierten Servicetechniker ausgeführt werden. Schäden durch nicht von Dell™<br>genehmigte Wartungsversuche werden nicht durch die Garantie abgedeckt.**

VORSICHT: **[Um Schäden an der Systemplatine zu vermeiden, entfernen Sie den Hauptakku \(siehe](file:///C:/data/systems/Studio1557/ge/SM/before.htm#wp1180694) <u>Vor der Arbeit an Komponenten im Innern des</u><br><u>Computers</u>), bevor Sie am Innern des Computers arbeiten.** 

### <span id="page-21-1"></span>**Entfernen des Lüfters**

- 1. Befolgen Sie die Anweisungen unter [Bevor Sie beginnen.](file:///C:/data/systems/Studio1557/ge/SM/before.htm#wp1180036)
- 2. Entfernen Sie das optische Laufwerk (siehe *Entfernen des optischen Laufwerks*)
- 3. Trennen Sie das Netzadapteranschlusskabel, USB-Kabel, Lüfterkabel und Subwooferkabel von ihren jeweiligen Anschlüsse auf der Systemplatine.
- 4. Entfernen Sie die sechs Schrauben, mit denen die Systemplatine am Computersockel befestigt ist.
- 5. Heben Sie die Systemplatine aus dem Computersockel heraus.
- 6. Entfernen Sie die zwei Schrauben, mit denen der Lüfter am Computersockel befestigt ist.
- 7. Heben Sie den Lüfter aus dem Computersockel heraus.

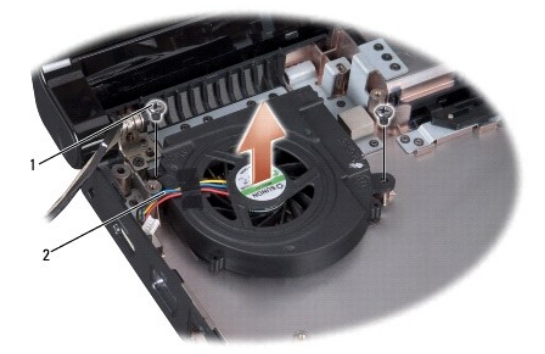

Schrauben (2) 2 Lüfterkabel

### <span id="page-21-2"></span>**Einbauen des Lüfters**

- 1. Befolgen Sie die Anweisungen unter [Bevor Sie beginnen.](file:///C:/data/systems/Studio1557/ge/SM/before.htm#wp1180036)
- 2. Platzieren Sie den Lüfter auf dem Computersockel und befestigen Sie die zwei Schrauben wieder, mit denen der Lüfter am Computersockel befestigt wird.
- 3. Platzieren Sie die Systemplatine auf dem Computersockel.
- 4. Befestigen Sie die sechs Schrauben wieder, mit denen die Systemplatine am Computersockel befestigt wird.
- 5. Schließen Sie Netzadapteranschlusskabel, USB-Kabel, Lüfterkabel und Subwooferkabel wieder an die jeweiligen Anschlüsse auf der Systemplatine an.
- 6. Bauen Sie das optische Laufwerk wieder ein (siehe [Einbauen des optischen Laufwerks](file:///C:/data/systems/Studio1557/ge/SM/optical.htm#wp1180161)).

#### <span id="page-23-0"></span> **Festplattenlaufwerk Dell Studio™ 1557/1558 Service-Handbuch**

- 
- $\bullet$  Entfernen des Festplattenlaufwerks **Einbauen des Festplattenlaufwerks**
- 
- **WARNUNG: Wenn Sie das Festplattenlaufwerk aus dem Computer entfernen und das Laufwerk noch heiß ist, berühren Sie nicht das Metallgehäuse des Laufwerks.**
- WARNUNG: Bevor Sie Arbeiten an Komponenten im Innern des Computers ausführen, lesen Sie zunächst die im Lieferumfang des Computers<br>enthaltenen Sicherheitshinweise. Zusätzliche Informationen zur bestmöglichen Einhaltung der **zur Richtlinienkonformität unter www.dell.com/regulatory\_compliance.**
- VORSICHT: Um Datenverlust zu vermeiden, schalten Sie den Computer vor dem Entfernen des Festplattenlaufwerks aus (siehe <u>Vor der Arbeit an</u><br><u>Komponenten im Innern des Computers</u>). **Entfernen Sie das Festplattenlaufwerk nic**
- **VORSICHT: Festplattenlaufwerke sind äußerst empfindlich. Handhaben Sie das Laufwerk mit besonderer Sorgfalt.**
- **VORSICHT: Reparaturen am Computer dürfen nur von einem zertifizierten Servicetechniker ausgeführt werden. Schäden durch nicht von Dell™ genehmigte Wartungsversuche werden nicht durch die Garantie abgedeckt.**
- VORSICHT: **[Um Schäden an der Systemplatine zu vermeiden, entfernen Sie den Hauptakku \(siehe](file:///C:/data/systems/Studio1557/ge/SM/before.htm#wp1180694) <u>Vor der Arbeit an Komponenten im Innern des</u><br><u>Computers</u>), bevor Sie am Innern des Computers arbeiten.**
- **ANMERKUNG:** Dell übernimmt keine Garantie für Festplattenlaufwerke anderer Hersteller und bietet keine Unterstützung bei Problemen mit Produkten anderer Hersteller.
- **ANMERKUNG:** Wenn Sie ein Festplattenlaufwerk installieren, das nicht von Dell stammt, müssen Sie auf diesem Laufwerk ein Betriebssystem, Treiber und Dienstprogramme installieren (siehe *Dell-Technologiehandbuch*).

### <span id="page-23-1"></span>**Entfernen des Festplattenlaufwerks**

- 1. Befolgen Sie die Anweisungen unter [Bevor Sie beginnen.](file:///C:/data/systems/Studio1557/ge/SM/before.htm#wp1180036)
- 2. Entfernen Sie die Abdeckung für die Unterseite (siehe [Entfernen der Abdeckung für die Unterseite](file:///C:/data/systems/Studio1557/ge/SM/base.htm#wp1225619)).
- 3. Entfernen Sie die vier Schrauben, mit denen die Festplattenbaugruppe am Computersockel befestigt ist.
- 4. Schieben Sie die Festplattenbaugruppe zur Seite, um sie vom Festplattenanschluss zu trennen und heben Sie sie anschließend aus dem Computersockel heraus.

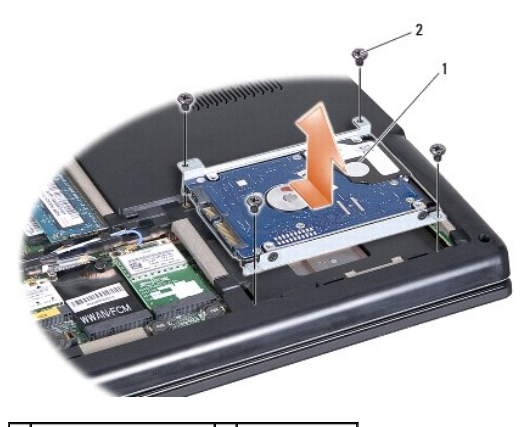

1 Festplattenbaugruppe 2 Schrauben (4)

- 5. Entfernen Sie die vier Schrauben, mit denen die Festplattenlaufwerkhalterung an der Festplatte befestigt ist.
- 6. Heben Sie die Festplatte von der Festplattenlaufwerkhalterung ab.

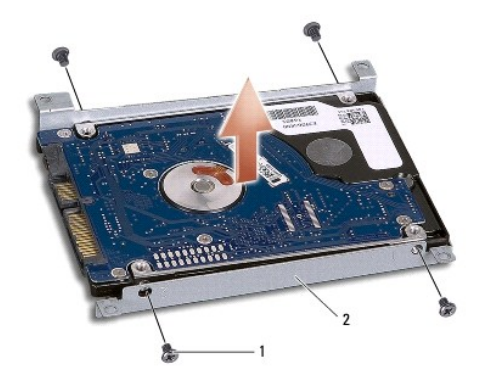

1 Schrauben (4) 2 Festplattenlaufwerkhalterung

VORSICHT: **Wenn sich das Festplattenlaufwerk nicht im Computer befindet, sollte es in einer antistatischen Schutzhülle aufbewahrt werden.<br>Weitere Informationen finden Sie im Abschnitt "Schutz gegen elektrostatische Entladu beilagen.**

# <span id="page-24-0"></span>**Einbauen des Festplattenlaufwerks**

- 1. Befolgen Sie die Anweisungen unter [Bevor Sie beginnen.](file:///C:/data/systems/Studio1557/ge/SM/before.htm#wp1180036)
- 2. Richten Sie die Schraubenbohrungen an der Festplattenlaufwerkhalterung mit den Schraubenbohrungen an der Festplatte aus und befestigen Sie die<br>vier Schrauben wieder, mit denen die Festplattenlaufwerkhalterung an der Fes
- 3. Setzen Sie die Festplattenbaugruppe wieder in den Computersockel ein.
- 4. Schieben Sie die Festplattenbaugruppe ein, um sie an den Festplattenanschluss auf der Systemplatine anzuschließen.
- 5. Befestigen Sie die vier Schrauben wieder, mit denen die Festplattenbaugruppe am Computersockel befestigt ist, wieder ein.
- 6. Bringen Sie die Abdeckung für die Unterseite wieder an (siehe [Einbauen der Abdeckung für die Computerunterseite](file:///C:/data/systems/Studio1557/ge/SM/base.htm#wp1217063)).
- VORSICHT: Befestigen Sie vor dem Einschalten des Computers wieder alle Schrauben und stellen Sie sicher, dass keine verloren gegangenen<br><mark>Schrauben im Innern des Computers zurückbleiben. Andernfalls kann der Computer beschä</mark>
- VORSICHT: Folgen Sie nicht dem Installationsprozess des Betriebssystems, wenn es sich bei der Festplatte um eine FIHD handelt (Factory-<br>Imaged Hard Drive). Das Betriebssystem ist auf der FIHD bereits installiert.
- 7. Installieren Sie das Betriebssystem und die Treiber und Dienstprogramme für Ihren Computer wie erforderlich (siehe das *Dell-Technologiehandbuch*).

#### <span id="page-25-0"></span> **Tastatur**

**Dell Studio™ 1557/1558 Service-Handbuch** 

- **Entfernen der Tastatur**
- [Einbauen der Tastatur](#page-25-2)
- WARNUNG: Bevor Sie Arbeiten an Komponenten im Innern des Computers ausführen, lesen Sie zunächst die im Lieferumfang des Computers<br>enthaltenen Sicherheitshinweise. Zusätzliche Informationen zur bestmöglichen Einhaltung der **zur Richtlinienkonformität unter www.dell.com/regulatory\_compliance.**
- VORSICHT: Um elektrostatische Entladungen zu vermeiden, erden Sie sich mittels eines Erdungsarmbandes oder durch regelmäßiges Berühren<br>einer nicht lackierten Metallfläche (beispielsweise eines Anschlusses auf der Rückseite
- VORSICHT: **Reparaturen am Computer dürfen nur von einem zertifizierten Servicetechniker ausgeführt werden. Schäden durch nicht von Dell™<br>genehmigte Wartungsversuche werden nicht durch die Garantie abgedeckt.**

VORSICHT: **[Um Schäden an der Systemplatine zu vermeiden, entfernen Sie den Hauptakku \(siehe](file:///C:/data/systems/Studio1557/ge/SM/before.htm#wp1180694) <u>Vor der Arbeit an Komponenten im Innern des</u><br><u>Computers</u>), bevor Sie am Innern des Computers arbeiten.** 

### <span id="page-25-1"></span>**Entfernen der Tastatur**

- 1. Befolgen Sie die Anweisungen unter [Bevor Sie beginnen.](file:///C:/data/systems/Studio1557/ge/SM/before.htm#wp1180036)
- 2. Entfernen Sie die zentrale Steuerungsleiste (siehe [Entfernen der zentralen Steuerungsleiste\)](file:///C:/data/systems/Studio1557/ge/SM/cntrcont.htm#wp1180217)
- 3. Entfernen Sie die beiden Schrauben am oberen Ende der Tastatur.

VORSICHT: **Die Tasten der Tastatur sind äußerst empfindlich, sie lösen sich leicht, und das Ersetzen kann sehr zeitaufwändig sein. Gehen Sie<br>beim Entfernen und beim Umgang mit der Tastatur vorsichtig vor.** 

- 4. Heben Sie die Tastatur an und halten Sie sie in der Position, um Zugang zum Tastaturkabelanschluss zu erhalten.
- 5. Trennen Sie das Tastaturkabel vom Tastaturkabelanschluss auf der Systemplatine, indem Sie die Tastaturkabelanschluss-Lasche in Richtung der Vorderseite des Computers drehen.
- 6. Ziehen Sie das Tastaturkabel aus dem Tastaturkabelanschluss.
- **ANMERKUNG:** Wenn Sie eine beleuchtete Tastatur (optional) haben, müssen Sie das Kabel der beleuchteten Tastatur vom Anschluss auf der Systemplatine trennen.

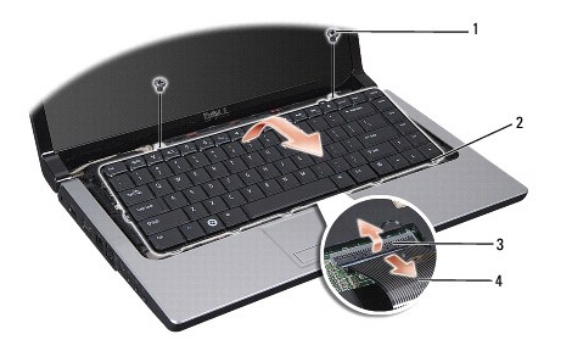

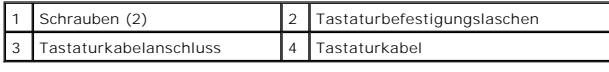

### <span id="page-25-2"></span>**Einbauen der Tastatur**

- 1. Befolgen Sie die Anweisungen unter [Bevor Sie beginnen.](file:///C:/data/systems/Studio1557/ge/SM/before.htm#wp1180036)
- 2. Schieben Sie das Tastaturkabel in den Tastaturkabelanschluss auf der Systemplatine.
- 3. Drehen Sie die Tastaturkabelanschluss-Lasche, um das Tastaturkabel zu sichern.
- 4. Richten Sie die Laschen an der Unterseite der Tastatur aus und schieben Sie die Laschen in die Schlitze der Handballenstütze.
- 5. Drücken Sie die Tastatur oben an den Seitenkanten in die endgültige Einbauposition.
- 6. Befestigen Sie die beiden Schrauben am oberen Ende der Tastatur.
- 7. Bauen Sie die zentrale Steuerungsleiste wieder ein (siehe [Einbauen der zentralen Steuerungsleiste](file:///C:/data/systems/Studio1557/ge/SM/cntrcont.htm#wp1185318)).

#### <span id="page-27-0"></span> **Akkufreigabevorrichtung Dell Studio™ 1557/1558 Service-Handbuch**

- 
- **Entfernen der Akkufreigabevorrichtung**
- **Einbauen der Akkufreigabevorrichtung**
- WARNUNG: Bevor Sie Arbeiten an Komponenten im Innern des Computers ausführen, lesen Sie zunächst die im Lieferumfang des Computers<br>enthaltenen Sicherheitshinweise. Zusätzliche Informationen zur bestmöglichen Einhaltung der **zur Richtlinienkonformität unter www.dell.com/regulatory\_compliance.**
- VORSICHT: Um elektrostatische Entladungen zu vermeiden, erden Sie sich mittels eines Erdungsarmbandes oder durch regelmäßiges Berühren<br>einer nicht lackierten Metallfläche (beispielsweise eines Anschlusses auf der Rückseite
- VORSICHT: **Reparaturen am Computer dürfen nur von einem zertifizierten Servicetechniker ausgeführt werden. Schäden durch nicht von Dell™<br>genehmigte Wartungsversuche werden nicht durch die Garantie abgedeckt.**

VORSICHT: **[Um Schäden an der Systemplatine zu vermeiden, entfernen Sie den Hauptakku \(siehe](file:///C:/data/systems/Studio1557/ge/SM/before.htm#wp1180694) <u>Vor der Arbeit an Komponenten im Innern des</u><br><u>Computers</u>), bevor Sie am Innern des Computers arbeiten.** 

### <span id="page-27-1"></span>**Entfernen der Akkufreigabevorrichtung**

- 1. Befolgen Sie die Anweisungen unter [Bevor Sie beginnen.](file:///C:/data/systems/Studio1557/ge/SM/before.htm#wp1180036)
- 2. Entfernen Sie die Abdeckung für die Unterseite (siehe [Entfernen der Abdeckung für die Unterseite](file:///C:/data/systems/Studio1557/ge/SM/base.htm#wp1225619)).
- 3. Entfernen Sie alle installierten Speichermodule (siehe [Entfernen von Speichermodulen](file:///C:/data/systems/Studio1557/ge/SM/memory.htm#wp1181008)).
- 4. Entfernen Sie die Festplatte (siehe [Entfernen des Festplattenlaufwerks](file:///C:/data/systems/Studio1557/ge/SM/hdd.htm#wp1181881)).
- 5. Entfernen Sie die Mini-Card(s) (siehe [Entfernen der Mini-Card\)](file:///C:/data/systems/Studio1557/ge/SM/minicard.htm#wp1182434).
- 6. Entfernen Sie die zentrale Steuerungsleiste (siehe [Entfernen der zentralen Steuerungsleiste\)](file:///C:/data/systems/Studio1557/ge/SM/cntrcont.htm#wp1180217).
- 7. Entfernen Sie die Tastatur (siehe [Entfernen der Tastatur\)](file:///C:/data/systems/Studio1557/ge/SM/keyboard.htm#wp1180366).
- 8. Entfernen Sie die Handballenstütze (siehe [Entfernen der Handballenstütze](file:///C:/data/systems/Studio1557/ge/SM/palmrest.htm#wp1186039)).
- 9. Entfernen Sie das optische Laufwerk (siehe [Entfernen des optischen Laufwerks\)](file:///C:/data/systems/Studio1557/ge/SM/optical.htm#wp1180116).
- 10. Entfernen Sie die Systemplatine (siehe [Entfernen der Systemplatinenbaugruppe\)](file:///C:/data/systems/Studio1557/ge/SM/sysboard.htm#wp1180340).
- 11. Entfernen Sie die Feder vom Haken, der sie festhält.
- **VORSICHT: Merken Sie sich vor dem Ausbauen der Akkufreigabevorrichtung die Ausrichtung der Freigabevorrichtung, um sicherzustellen, dass sie später wieder richtig eingebaut wird.**
- 12. Entfernen Sie die Schraube, mit der der Akkuriegel an der Akkufach-Freigabevorrichtung befestigt ist und nehmen Sie den Riegel aus dem Computersockel heraus.

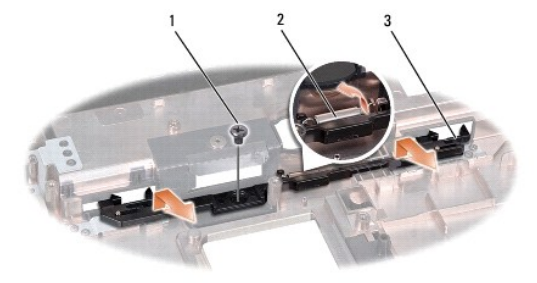

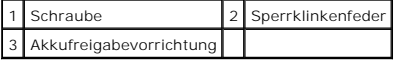

# <span id="page-28-0"></span>**Einbauen der Akkufreigabevorrichtung**

- **VORSICHT: Stellen Sie sicher, dass die Akkufreigabevorrichtung korrekt ausgerichtet ist. Die Vertiefung für die Schraube muss beim Installieren der Vorrichtung nach oben zeigen.**
- 1. Befolgen Sie die Anweisungen unter [Bevor Sie beginnen.](file:///C:/data/systems/Studio1557/ge/SM/before.htm#wp1180036)
- 2. Schieben Sie die Akkufreigabevorrichtung in die vorgesehenen Position.
- 3. Befestigen Sie die Schraube wieder, mit der der Akkuriegel an der Akkufach-Freigabevorrichtung befestigt ist.
- 4. Verwenden Sie einen kleinen Schraubenzieher, um die Feder am Haken am Computersockel einzuhängen.
- 5. Führen Sie die Schritte des unter [Entfernen der Akkufreigabevorrichtung](#page-27-1) beschriebenen Vorgangs in umgekehrter Reihenfolge durch.

### <span id="page-29-0"></span> **Speicher**

**Dell Studio™ 1557/1558 Service-Handbuch** 

- $\bullet$  Entfernen von Speichermodulen
- **Einbauen von Speichermodule**
- WARNUNG: Bevor Sie Arbeiten an Komponenten im Innern des Computers ausführen, lesen Sie zunächst die im Lieferumfang des Computers<br>enthaltenen Sicherheitshinweise. Zusätzliche Informationen zur bestmöglichen Einhaltung der **zur Richtlinienkonformität unter www.dell.com/regulatory\_compliance.**
- VORSICHT: Um elektrostatische Entladungen zu vermeiden, erden Sie sich mittels eines Erdungsarmbandes oder durch regelmäßiges Berühren<br>einer nicht lackierten Metallfläche (beispielsweise eines Anschlusses auf der Rückseite
- VORSICHT: **Reparaturen am Computer dürfen nur von einem zertifizierten Servicetechniker ausgeführt werden. Schäden durch nicht von Dell™<br>genehmigte Wartungsversuche werden nicht durch die Garantie abgedeckt.**

VORSICHT: **[Um Schäden an der Systemplatine zu vermeiden, entfernen Sie den Hauptakku \(siehe](file:///C:/data/systems/Studio1557/ge/SM/before.htm#wp1180694) <u>Vor der Arbeit an Komponenten im Innern des</u><br><u>Computers</u>), bevor Sie am Innern des Computers arbeiten.** 

Der Systemspeicher lässt sich durch die Installation von Speichermodulen auf der Systemplatine vergrößern. Informationen zu den von Ihrem Computer<br>unterstützten Speichertypen finden Sie in Ihrem *Setup-Handbuch* unter "Tec geeignet sind.

**ANMERKUNG:** Von Dell™ erworbene Speichermodule sind in die Garantie eingeschlossen.

Ihr Computer ist mit zwei für den Benutzer von der Unterseite her zugänglichen SODIMM-Steckplätzen (DIMM A und DIMM B) ausgestattet.

VORSICHT: Wenn in zwei Steckplätzen Speichermodule installiert werden sollen, muss zuerst ein Speichermodul im Steckplatz mit der<br>Bezeichnung "DIMMA" und danach das zweite Modul im Steckplatz "DIMMB" installiert werden.

### <span id="page-29-1"></span>**Entfernen von Speichermodulen**

- 1. Befolgen Sie die Anweisungen unter [Bevor Sie beginnen.](file:///C:/data/systems/Studio1557/ge/SM/before.htm#wp1180036)
- 2. Entfernen Sie die Abdeckung für die Unterseite (siehe [Entfernen der Abdeckung für die Unterseite](file:///C:/data/systems/Studio1557/ge/SM/base.htm#wp1225619))
- **VORSICHT: Drücken Sie die Klammern, die das Speichermodul sichern, nicht mit einem Werkzeug auseinander, um eine Beschädigung des Speichermodulsteckplatzes zu vermeiden.**
- 3. Drücken Sie die Sicherungsklammern auf beiden Seiten des Speichermodulanschlusses vorsichtig mit den Fingerspitzen auseinander, bis das Modul herausspringt.
- 4. Entfernen Sie das Speichermodul aus dem Speichermodulsteckplatz.

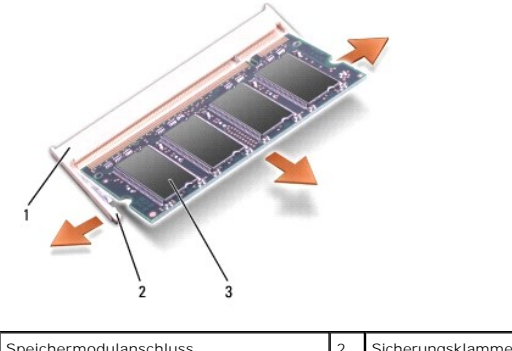

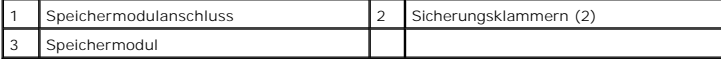

### <span id="page-29-2"></span>**Einbauen von Speichermodulen**

1. Befolgen Sie die Anweisungen unter [Bevor Sie beginnen.](file:///C:/data/systems/Studio1557/ge/SM/before.htm#wp1180036)

2. Richten Sie die Kerbe im Platinenstecker des Moduls an der Aussparung in der Mitte des Anschlusses aus.

3. Schieben Sie das Speichermodul in einem Winkel von 45 Grad fest in den Anschluss und drücken Sie es nach unten, bis es mit einem Klicken einrastet.<br>Wenn kein Klicken zu vernehmen ist, entfernen Sie das Modul und setzen

**ANMERKUNG:** Falls das Speichermodul nicht korrekt installiert wurde, startet der Computer unter Umständen nicht ordnungsgemäß.

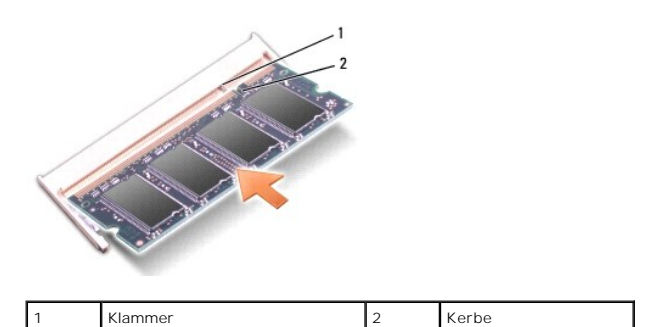

VORSICHT: Wenn die Abdeckung für die Computerunterseite schwer zu schließen ist, entfernen Sie das Modul und installieren Sie es neu. Durch<br>gewaltsames Schließen der Abdeckung kann der Computer beschädigt werden.

4. Bringen Sie die Abdeckung für die Unterseite wieder an (siehe [Einbauen der Abdeckung für die Computerunterseite](file:///C:/data/systems/Studio1557/ge/SM/base.htm#wp1217063)).

- 5. Schieben Sie den Akku in das Akkufach, bis er einrastet, oder schließen Sie den Netzadapter an den Computer und an eine Steckdose an.
- 6. Schalten Sie den Computer ein.

Beim Neustart des Computers wird der zusätzliche Speicher erkannt und die Systemkonfigurationsdaten werden automatisch aktualisiert.

So überprüfen Sie, ob der Speicher richtig installiert ist:

*Windows Vista*®:

Klicken Sie auf **Start** ® **Systemsteuerung**® **System und Wartung**.

*Windows 7*:

Klicken Sie auf **Start** ® **Systemsteuerung**® **System und Sicherheit**® **System**.

### <span id="page-31-0"></span> **SIM-Karten**

**Dell Studio™ 1557/1558 Service-Handbuch** 

- **O** Subscriber Identity Module (SIM)
- [Wireless-Mini-Cards](#page-31-2)
- $\Lambda$ WARNUNG: Bevor Sie Arbeiten an Komponenten im Innern des Computers ausführen, lesen Sie zunächst die im Lieferumfang des Computers<br>enthaltenen Sicherheitshinweise. Zusätzliche Informationen zur bestmöglichen Einhaltung der **zur Richtlinienkonformität unter www.dell.com/regulatory\_compliance.**
- VORSICHT: Um elektrostatische Entladungen zu vermeiden, erden Sie sich mittels eines Erdungsarmbandes oder durch regelmäßiges Berühren<br>einer nicht lackierten Metallfläche (beispielsweise eines Anschlusses auf der Rückseite
- **VORSICHT: Reparaturen am Computer dürfen nur von einem zertifizierten Servicetechniker ausgeführt werden. Schäden durch nicht von Dell™ genehmigte Wartungsversuche werden nicht durch die Garantie abgedeckt.**

VORSICHT: **[Um Schäden an der Systemplatine zu vermeiden, entfernen Sie den Hauptakku \(siehe](file:///C:/data/systems/Studio1557/ge/SM/before.htm#wp1180694) <u>Vor der Arbeit an Komponenten im Innern des</u><br><u>Computers</u>), bevor Sie am Innern des Computers arbeiten.** 

### <span id="page-31-1"></span>**Subscriber Identity Module (SIM)**

SIM (Subscriber Identity Module)-Karten dienen zur eindeutigen Identifizierung von Mobilfunk-Netzteilnehmern anhand einer IMSI (International Mobile Subscriber Identity)-Nummer.

### **Installieren der SIM-Karte**

- 1. Befolgen Sie die Anweisungen unter [Bevor Sie beginnen.](file:///C:/data/systems/Studio1557/ge/SM/before.htm#wp1180036)
- 2. Schieben Sie im Akkufach die SIM-Karte in den Schacht.

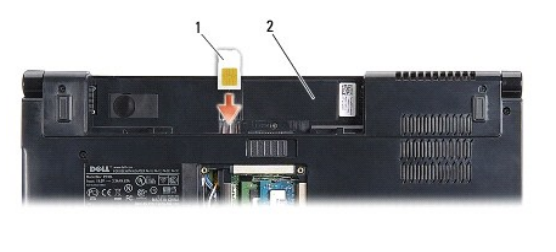

SIM-Karte 2 Akkufach

### **Entfernen der SIM-Karte**

Drücken Sie auf die SIM-Karte im Schacht, um sie zu entriegeln. Nachdem sie etwas herausgedrückt wurde, greifen und entfernen Sie die SIM-Karte aus dem Akkufach.

### <span id="page-31-2"></span>**Wireless-Mini-Cards**

**ANMERKUNG:** Dell übernimmt keine Garantie für Mini-Cards anderer Hersteller und bietet keine Unterstützung bei Problemen mit Mini-Cards anderer Hersteller.

Ihr Computer unterstützt drei Steckplätze für Mini-Cards:

- l Zwei Steckplätze für Mini-Cards mit voller Länge für WWAN, WPAN, UWB und Bluetooth $^{\circledR}$
- l Einen Steckplatz für eine Mini-Card mit halber Länge für WLAN

**ANMERKUNG:** Je nach der Konfiguration Ihres Computers können einzelne Mini-Cards fehlen.

Folgende Arten von Mini-Cards werden unterstützt:

- l WLAN (Wireless Local Area Network) Mini-Card mit halber Länge
- l Ultra Wide Band (UWB) Mini-Card mit voller Länge
- <span id="page-32-0"></span>l Mobiles Breitband oder Wireless Wide Area Network (WWAN) — Mini-Card mit voller Länge
- l Wireless Personal Area Network (WPAN) oder integrierte Karte mit Bluetooth Wireless-Technologie Mini-Card mit voller Länge

**ANMERKUNG:** Ihr Computer kann nur zwei Mini-Cards mit voller Länge und eine Mini-Card mit halber Länge gleichzeitig unterstützen.

**ANMERKUNG:** Der WLAN-Steckplatz unterstützt eine Mini-Card mit halber Länge.

#### **Entfernen der Mini-Card**

- 1. Befolgen Sie die Anweisungen unter [Bevor Sie beginnen.](file:///C:/data/systems/Studio1557/ge/SM/before.htm#wp1180036)
- 2. Entfernen Sie die Abdeckung für die Unterseite (siehe [Entfernen der Abdeckung für die Unterseite](file:///C:/data/systems/Studio1557/ge/SM/base.htm#wp1225619)).
- VORSICHT: Ziehen Sie beim Trennen eines Kabels vom Computer nur am Stecker oder an der Zuglasche und nicht am Kabel selbst. Einige Kabel<br>haben Stecker mit Verriegelungsklammern. Drücken Sie beim Abziehen solcher Kabel vor **vor dem Anschließen eines Kabels darauf, dass die Stecker korrekt ausgerichtet und nicht verkantet aufgesetzt werden.**
- 3. Trennen Sie die Antennenkabel von der Mini-Card.

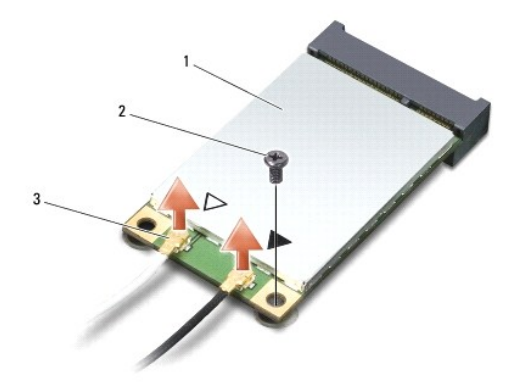

1 WWAN/WLAN-Mini-Card 2 Sicherungsschraube 3 Antennenkabel-anschlüsse(2)

- **ANMERKUNG:** Um eine WPAN/UWB-Mini-Card zu entfernen, trennen Sie zunächst das blaue Antennenkabel von der Mini-Card.
- 4. Entfernen Sie die Schraube, mit der die Mini-Card an der Systemplatine befestigt ist.
- 5. Heben Sie die Mini-Card aus dem Systemplatinenanschluss.

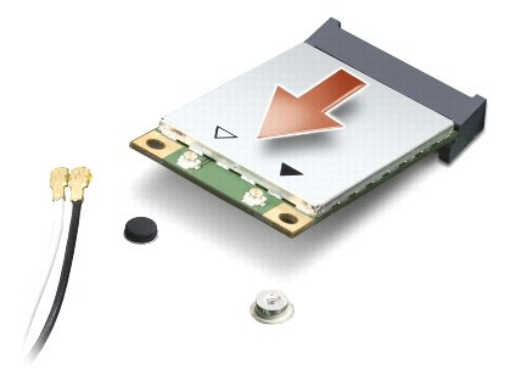

<span id="page-33-0"></span>VORSICHT: Bewahren Sie die Mini-**Card außerhalb des Computers in einer antistatischen Schutzhülle auf. Weitere Informationen finden Sie im<br>Abschnitt "Schutz gegen elektrostatische Entladung" in den Sicherheitshinweisen, di** 

### **Einbauen der Mini-Card**

- $\triangle$ VORSICHT: Installieren Sie die UWB Mini-Card im WWAN- oder WPAN-Steckplatz. Installieren Sie keine UWB Mini-**Card im Steckplatz für**<br>WLAN-**Karten. Dies könnte andernfalls zu einer Beschädigung Ihres Computers führen.**
- 1. Befolgen Sie die Anweisungen unter [Bevor Sie beginnen.](file:///C:/data/systems/Studio1557/ge/SM/before.htm#wp1180036)
- 2. Entnehmen Sie die neue Mini-Card aus ihrer Verpackung.
- **VORSICHT: Schieben Sie die Mini-Card mit gleichmäßiger Kraft an ihren Platz. Wird zu viel Kraft angewendet, kann der Anschluss beschädigt werden.**
- 3. Führen Sie den Steckverbinder der Mini-Card im Winkel von 45 Grad in den entsprechenden Anschluss auf der Systemplatine ein. Zum Beispiel ist der Anschluss für die WLAN-Karte mit **WLAN** beschriftet.
- 4. Drücken Sie die andere Seite der Mini-Card nach unten in den Steckplatz.
- 5. Befestigen Sie die Schraube wieder, mit der die Mini-Card an der Systemplatine befestigt wird.
- 6. Schließen Sie die entsprechenden Antennenkabel an die soeben installierte Mini-Card an. Die folgende Tabelle enthält die Antennenkabel- Farbcodierung für alle von Ihrem Computer unterstützten Mini-Cards.

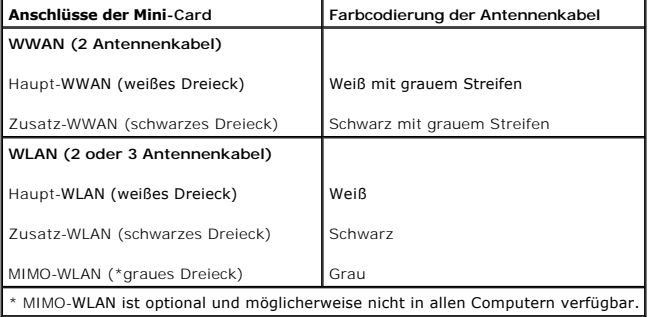

- **ANMERKUNG:** Das graue Antennenkabel ist möglicherweise nicht in allen Computern verfügbar. Die Verfügbarkeit des grauen Antennenkabels im Mini-Card-Fach hängt vom Typ des Bildschirms ab.
- 7. Sichern Sie nicht genutzte Antennenkabel in der Schutzhülle aus Polyesterfolie.
- 8. Bringen Sie die Abdeckung für die Unterseite wieder an (siehe [Einbauen der Abdeckung für die Computerunterseite](file:///C:/data/systems/Studio1557/ge/SM/base.htm#wp1217063))
- 9. Schieben Sie den Akku in das Akkufach hinein, bis er einrastet.
- 10. Installieren Sie die erforderlichen Treiber und Dienstprogramme für den Computer. Weitere Informationen finden Sie im *Dell-Technologiehandbuch*.

#### <span id="page-34-0"></span> **Optisches Laufwerk Dell Studio™ 1557/1558 Service-Handbuch**

- 
- **Entfernen des optischen Laufwerks**
- **Einbauen des optischen Laufwerks**
- WARNUNG: Bevor Sie Arbeiten an Komponenten im Innern des Computers ausführen, lesen Sie zunächst die im Lieferumfang des Computers<br>enthaltenen Sicherheitshinweise. Zusätzliche Informationen zur bestmöglichen Einhaltung der **zur Richtlinienkonformität unter www.dell.com/regulatory\_compliance.**
- VORSICHT: Um elektrostatische Entladungen zu vermeiden, erden Sie sich mittels eines Erdungsarmbandes oder durch regelmäßiges Berühren<br>einer nicht lackierten Metallfläche (beispielsweise eines Anschlusses auf der Rückseite
- VORSICHT: **Reparaturen am Computer dürfen nur von einem zertifizierten Servicetechniker ausgeführt werden. Schäden durch nicht von Dell™<br>genehmigte Wartungsversuche werden nicht durch die Garantie abgedeckt.**

VORSICHT: **[Um Schäden an der Systemplatine zu vermeiden, entfernen Sie den Hauptakku \(siehe](file:///C:/data/systems/Studio1557/ge/SM/before.htm#wp1180694) <u>Vor der Arbeit an Komponenten im Innern des</u><br><u>Computers</u>), bevor Sie am Innern des Computers arbeiten.** 

### <span id="page-34-1"></span>**Entfernen des optischen Laufwerks**

- 1. Befolgen Sie die Anweisungen unter [Bevor Sie beginnen.](file:///C:/data/systems/Studio1557/ge/SM/before.htm#wp1180036)
- 2. Entfernen Sie die Handballenstütze (siehe [Entfernen der Handballenstütze](file:///C:/data/systems/Studio1557/ge/SM/palmrest.htm#wp1186039)).
- 3. Entfernen Sie die Schraube am optischen Laufwerk.
- 4. Schieben Sie das optische Laufwerk zur Seite und heben Sie es dann aus dem Computersockel.

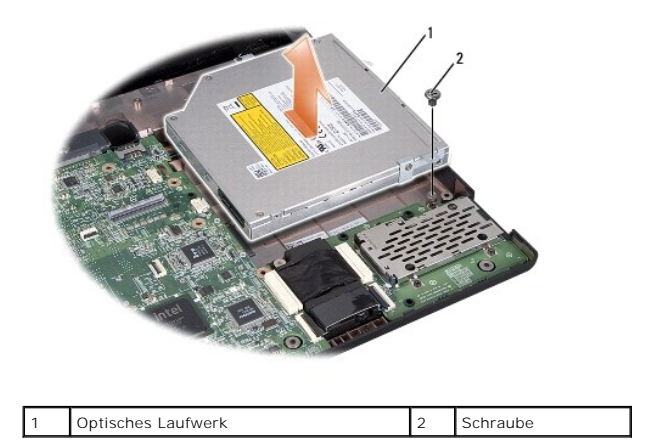

### <span id="page-34-2"></span>**Einbauen des optischen Laufwerks**

- 1. Befolgen Sie die Anweisungen unter [Bevor Sie beginnen.](file:///C:/data/systems/Studio1557/ge/SM/before.htm#wp1180036)
- 2. Setzen Sie das optische Laufwerk in den Computersockel ein.
- 3. Schieben Sie das optische Laufwerk solange, bis es Kontakt mit dem Anschluss für das optische Laufwerk auf der Systemplatine bekommt.
- 4. Befestigen Sie die Schraube wieder, mit der das optische Laufwerk am Computerboden befestigt wird.
- 5. Bauen Sie die Handballenstütze wieder ein (siehe [Einbauen der Handballenstütze](file:///C:/data/systems/Studio1557/ge/SM/palmrest.htm#wp1186026)).

### <span id="page-36-0"></span> **Handballenstütze**

**Dell Studio™ 1557/1558 Service-Handbuch** 

- $\bullet$  Entfernen der Handballenstütze
- [Einbauen der Handballenstütze](#page-37-1)
- WARNUNG: Bevor Sie Arbeiten an Komponenten im Innern des Computers ausführen, lesen Sie zunächst die im Lieferumfang des Computers<br>enthaltenen Sicherheitshinweise. Zusätzliche Informationen zur bestmöglichen Einhaltung der **zur Richtlinienkonformität unter www.dell.com/regulatory\_compliance.**
- VORSICHT: Um elektrostatische Entladungen zu vermeiden, erden Sie sich mittels eines Erdungsarmbandes oder durch regelmäßiges Berühren<br>einer nicht lackierten Metallfläche (beispielsweise eines Anschlusses auf der Rückseite
- VORSICHT: **Reparaturen am Computer dürfen nur von einem zertifizierten Servicetechniker ausgeführt werden. Schäden durch nicht von Dell™<br>genehmigte Wartungsversuche werden nicht durch die Garantie abgedeckt.**

VORSICHT: **[Um Schäden an der Systemplatine zu vermeiden, entfernen Sie den Hauptakku \(siehe](file:///C:/data/systems/Studio1557/ge/SM/before.htm#wp1180694) <u>Vor der Arbeit an Komponenten im Innern des</u><br><u>Computers</u>), bevor Sie am Innern des Computers arbeiten.** 

### <span id="page-36-1"></span>**Entfernen der Handballenstütze**

- 1. Befolgen Sie die Anweisungen unter [Bevor Sie beginnen.](file:///C:/data/systems/Studio1557/ge/SM/before.htm#wp1180036)
- 2. Entfernen Sie die Abdeckung für die Unterseite (siehe [Entfernen der Abdeckung für die Unterseite](file:///C:/data/systems/Studio1557/ge/SM/base.htm#wp1225619))
- 3. Entfernen Sie die acht Schrauben an der Unterseite des Computers.

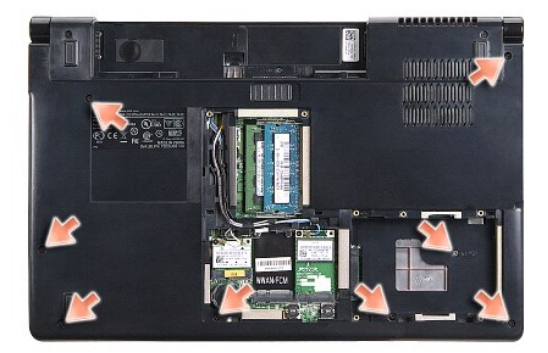

- 4. Entfernen Sie die Mini-Card(s) (siehe [Entfernen der Mini-Card\)](file:///C:/data/systems/Studio1557/ge/SM/minicard.htm#wp1182434).
- 5. Entfernen Sie die Antennenkabel aus ihrer Kabelführung.
- 6. [Trennen Sie das Bildschirmkabel, das Kamerakabel und das Betriebsschalterkabel von den entsprechenden Systemplatinenanschlüssen \(siehe](file:///C:/data/systems/Studio1557/ge/SM/display.htm#wp1205055) Entfernen der Bildschirmbaugruppe).
- 7. Trennen Sie das Touchpad-Kabel und das Lautsprecherkabel von den entsprechenden Systemplatinenanschlüssen.
- 8. Entfernen Sie die zehn Schrauben an der Handballenstütze.
- VORSICHT: Versuchen Sie nicht, die Handballenstütze unter Gewaltanwendung vom Computer zu trennen. Wenn Sie Widerstand spüren, biegen<br>Sie die Handballenstütze leicht oder üben Sie vorsichtig leichten Druck auf die Handball **Widerstands ausgehend, vorsichtig an der Kante entlang, bis sich die Handballenstütze löst.**

<span id="page-37-0"></span>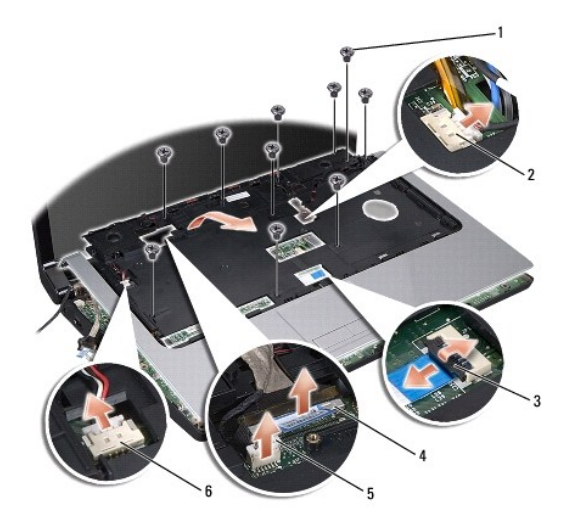

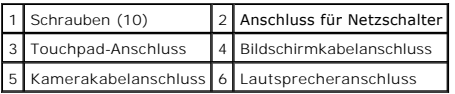

9. Heben Sie die Handballenstütze vorsichtig entlang der hinteren Kante nahe den Scharnierblechen nach oben, um Sie vom Computer zu entfernen.

### <span id="page-37-1"></span>**Einbauen der Handballenstütze**

- 1. Befolgen Sie die Anweisungen unter [Bevor Sie beginnen.](file:///C:/data/systems/Studio1557/ge/SM/before.htm#wp1180036)
- 2. Richten Sie die Handballenstütze am Computersockel aus und lassen Sie sie behutsam einrasten.
- 3. Befestigen Sie die zehn Schrauben an der Handballenstütze wieder.
- 4. Schließen Sie das Touchpad-Kabel und das Lautsprecherkabel an den entsprechenden Systemplatinenanschlüssen an.
- 5. Schließen Sie das Bildschirmkabel, das Kamerakabel und das Betriebsschalterkabel an die entsprechenden Systemplatinenanschlüsse an (siehe [Einbauen der Bildschirmbaugruppe\)](file:///C:/data/systems/Studio1557/ge/SM/display.htm#wp1179924).
- 6. Schieben Sie die Antennenkabel durch ihre Kabelführung (siehe [Einbauen der Bildschirmbaugruppe\)](file:///C:/data/systems/Studio1557/ge/SM/display.htm#wp1179924).
- 7. Bauen Sie die Mini-Card(s) wieder ein (siehe [Einbauen der Mini-Card](file:///C:/data/systems/Studio1557/ge/SM/minicard.htm#wp1182689)).
- 8. Befestigen Sie die acht Schrauben wieder an der Unterseite des Computers an.
- 9. Bringen Sie die Abdeckung für die Unterseite wieder an (siehe [Einbauen der Abdeckung für die Computerunterseite](file:///C:/data/systems/Studio1557/ge/SM/base.htm#wp1217063)).

#### <span id="page-38-0"></span> **Betriebsschalterplatine Dell Studio™ 1557/1558 Service-Handbuch**

- 
- **Entfernen der Betriebsschalterplatine Einbauen der Betriebsschalterplatine**
- WARNUNG: Bevor Sie Arbeiten an Komponenten im Innern des Computers ausführen, lesen Sie zunächst die im Lieferumfang des Computers<br>enthaltenen Sicherheitshinweise. Zusätzliche Informationen zur bestmöglichen Einhaltung der **zur Richtlinienkonformität unter www.dell.com/regulatory\_compliance.**
- VORSICHT: Um elektrostatische Entladungen zu vermeiden, erden Sie sich mittels eines Erdungsarmbandes oder durch regelmäßiges Berühren<br>einer nicht lackierten Metallfläche (beispielsweise eines Anschlusses auf der Rückseite
- VORSICHT: **Reparaturen am Computer dürfen nur von einem zertifizierten Servicetechniker ausgeführt werden. Schäden durch nicht von Dell™<br>genehmigte Wartungsversuche werden nicht durch die Garantie abgedeckt.**

VORSICHT: **[Um Schäden an der Systemplatine zu vermeiden, entfernen Sie den Hauptakku \(siehe](file:///C:/data/systems/Studio1557/ge/SM/before.htm#wp1180694) <u>Vor der Arbeit an Komponenten im Innern des</u><br><u>Computers</u>), bevor Sie am Innern des Computers arbeiten.** 

### <span id="page-38-1"></span>**Entfernen der Betriebsschalterplatine**

- 1. Befolgen Sie die Anweisungen unter [Bevor Sie beginnen.](file:///C:/data/systems/Studio1557/ge/SM/before.htm#wp1180036)
- 2. Entfernen Sie die Bildschirmscharniere (siehe Entfernen der Bildschirmscharnie

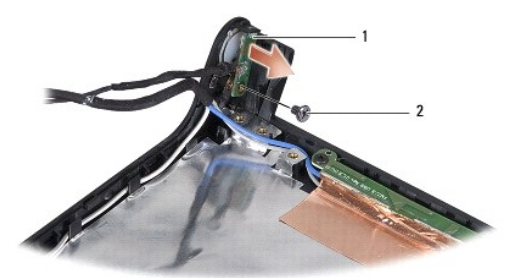

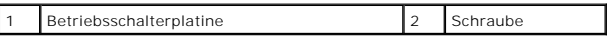

- 3. Entfernen Sie die Schraube, mit der die Betriebsschalterplatine an der Bildschirmabdeckung befestigt ist.
- 4. Heben Sie die Betriebsschalterplatine von der Bildschirmabdeckung ab.

### <span id="page-38-2"></span>**Einbauen der Betriebsschalterplatine**

- 1. Befolgen Sie die Anweisungen unter [Bevor Sie beginnen.](file:///C:/data/systems/Studio1557/ge/SM/before.htm#wp1180036)
- 2. Richten Sie die Schraubenbohrung der Betriebsschalterplatine mit der Schraubenbohrung der Bildschirmabdeckung aus und befestigen Sie die Schraube wieder.
- 3. Bringen Sie die Bildschirmscharniere wieder an (siehe [Einbauen der Bildschirmscharniere\)](file:///C:/data/systems/Studio1557/ge/SM/display.htm#wp1197155).
- 4. Schieben Sie den Akku in das Akkufach hinein, bis er einrastet.

#### <span id="page-39-0"></span> **Netzadapteranschluss Dell Studio™ 1557/1558 Service-Handbuch**

- 
- **Entfernen des Netzadapteranschlusses Einbauen des Netzadapteranschlus**
- 
- WARNUNG: Bevor Sie Arbeiten an Komponenten im Innern des Computers ausführen, lesen Sie zunächst die im Lieferumfang des Computers<br>enthaltenen Sicherheitshinweise. Zusätzliche Informationen zur bestmöglichen Einhaltung der **zur Richtlinienkonformität unter www.dell.com/regulatory\_compliance.**
- VORSICHT: Um elektrostatische Entladungen zu vermeiden, erden Sie sich mittels eines Erdungsarmbandes oder durch regelmäßiges Berühren<br>einer nicht lackierten Metallfläche (beispielsweise eines Anschlusses auf der Rückseite
- VORSICHT: **Reparaturen am Computer dürfen nur von einem zertifizierten Servicetechniker ausgeführt werden. Schäden durch nicht von Dell™<br>genehmigte Wartungsversuche werden nicht durch die Garantie abgedeckt.**

VORSICHT: **[Um Schäden an der Systemplatine zu vermeiden, entfernen Sie den Hauptakku \(siehe](file:///C:/data/systems/Studio1557/ge/SM/before.htm#wp1180694) <u>Vor der Arbeit an Komponenten im Innern des</u><br><u>Computers</u>), bevor Sie am Innern des Computers arbeiten.** 

### <span id="page-39-1"></span>**Entfernen des Netzadapteranschlusses**

- 1. Befolgen Sie die Anweisungen unter [Bevor Sie beginnen.](file:///C:/data/systems/Studio1557/ge/SM/before.htm#wp1180036)
- 2. Entfernen Sie das optische Laufwerk (siehe [Entfernen des optischen Laufwerks\)](file:///C:/data/systems/Studio1557/ge/SM/optical.htm#wp1180116).
- 3. Entfernen Sie die Schraube, mit der der Netzadapteranschluss befestigt ist.
- 4. Entfernen Sie das Netzadapterkabel aus der Kabelführung.
- 5. Trennen Sie das Netzadapterkabel vom Anschluss auf der Systemplatine.
- 6. Heben Sie den Netzadapteranschluss und das Kabel aus dem Computersockel heraus.

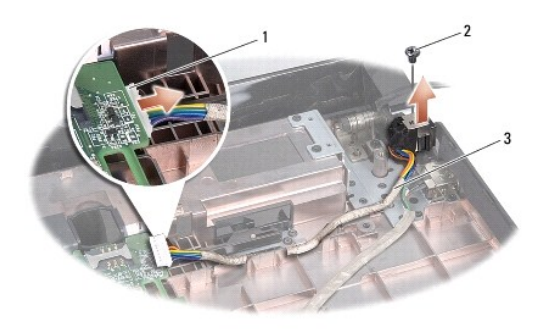

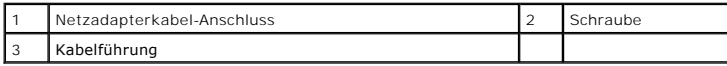

### <span id="page-39-2"></span>**Einbauen des Netzadapteranschlusses**

- 1. Befolgen Sie die Anweisungen unter Bevor Sie begin
- 2. Setzen Sie den Netzadapteranschluss in den Computersockel ein.
- 3. Befestigen Sie die Schraube wieder, mit der der Netzadapteranschluss befestigt wird.
- 4. Führen Sie das Netzadapterkabel durch die Kabelführung.
- 5. Schließen Sie das Netzadapterkabel an den Anschluss auf der Systemplatine an.

VORSICHT: Befestigen Sie vor dem Einschalten des Computers wieder alle Schrauben und stellen Sie sicher, dass keine verloren gegangenen<br><mark>Schrauben im Innern des Computers zurückbleiben. Andernfalls kann der Computer beschä</mark>

6. Bauen Sie das optische Laufwerk wieder ein (siehe [Einbauen des optischen Laufwerks](file:///C:/data/systems/Studio1557/ge/SM/optical.htm#wp1180161)).

#### <span id="page-41-0"></span> **Lautsprecherbaugruppe Dell Studio™ 1557/1558 Service-Handbuch**

- **Entfernen der Lautsprecher-Baugruppe**
- [Einbauen der Lautsprecher-Baugruppe](#page-41-2)
- WARNUNG: Bevor Sie Arbeiten an Komponenten im Innern des Computers ausführen, lesen Sie zunächst die im Lieferumfang des Computers<br>enthaltenen Sicherheitshinweise. Zusätzliche Informationen zur bestmöglichen Einhaltung der **zur Richtlinienkonformität unter www.dell.com/regulatory\_compliance.**
- VORSICHT: Um elektrostatische Entladungen zu vermeiden, erden Sie sich mittels eines Erdungsarmbandes oder durch regelmäßiges Berühren<br>einer nicht lackierten Metallfläche (beispielsweise eines Anschlusses auf der Rückseite
- VORSICHT: **Reparaturen am Computer dürfen nur von einem zertifizierten Servicetechniker ausgeführt werden. Schäden durch nicht von Dell™<br>genehmigte Wartungsversuche werden nicht durch die Garantie abgedeckt.**

VORSICHT: **[Um Schäden an der Systemplatine zu vermeiden, entfernen Sie den Hauptakku \(siehe](file:///C:/data/systems/Studio1557/ge/SM/before.htm#wp1180694) <u>Vor der Arbeit an Komponenten im Innern des</u><br><u>Computers</u>), bevor Sie am Innern des Computers arbeiten.** 

### <span id="page-41-1"></span>**Entfernen der Lautsprecher-Baugruppe**

- 1. Befolgen Sie die Anweisungen unter [Bevor Sie beginnen.](file:///C:/data/systems/Studio1557/ge/SM/before.htm#wp1180036)
- 2. Entfernen Sie die Handballenstütze (siehe [Entfernen der Handballenstütze](file:///C:/data/systems/Studio1557/ge/SM/palmrest.htm#wp1186039)).
- 3. Entfernen Sie die Schraube an der Handballenstütze.

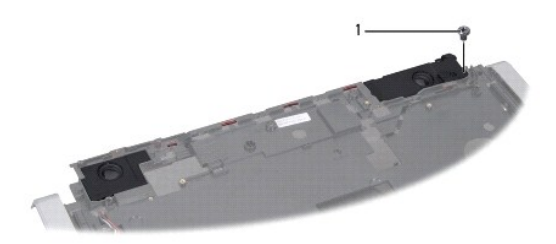

1 Schraube

- 4. Drehen Sie die Handballenstütze um.
- 5. Entfernen Sie die vier Schrauben am Lautsprecher.
- 6. Lösen Sie das Lautsprecherkabel aus den Sicherungsklammern auf der Handballenstütze und entnehmen Sie die Lautsprecher-Baugruppe.

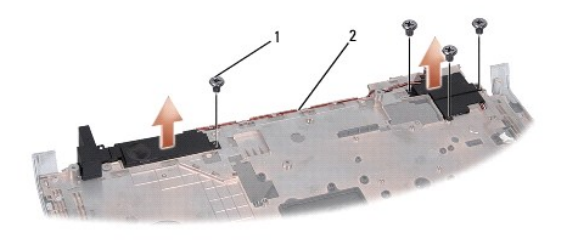

Schrauben (4) 2 Lautsprecherkabel

### <span id="page-41-2"></span>**Einbauen der Lautsprecher-Baugruppe**

1. Befolgen Sie die Anweisungen unter [Bevor Sie beginnen.](file:///C:/data/systems/Studio1557/ge/SM/before.htm#wp1180036)

- 2. Befestigen Sie die vier Schrauben wieder, mit denen die Lautsprecherbaugruppe an der Handballenstütze befestigt wird.
- 3. Verlegen Sie die Lautsprecherkabel sorgsam durch die Sicherungsklammern auf der Handballenstütze.
- 4. Drehen Sie die Handballenstütze um.
- 5. Befestigen Sie die Schraube wieder an der Handballenstütze.
- 6. Bauen Sie die Handballenstütze wieder ein (siehe [Einbauen der Handballenstütze](file:///C:/data/systems/Studio1557/ge/SM/palmrest.htm#wp1186026)).

#### <span id="page-43-0"></span> **Subwooferbaugruppe Dell Studio™ 1557/1558 Service-Handbuch**

- 
- $\bullet$  Entfernen der Subwooferbaugruppe
- $\bullet$  Finbauen der Subwooferbaugruppen
- WARNUNG: Bevor Sie Arbeiten an Komponenten im Innern des Computers ausführen, lesen Sie zunächst die im Lieferumfang des Computers<br>enthaltenen Sicherheitshinweise. Zusätzliche Informationen zur bestmöglichen Einhaltung der **zur Richtlinienkonformität unter www.dell.com/regulatory\_compliance.**
- VORSICHT: Um elektrostatische Entladungen zu vermeiden, erden Sie sich mittels eines Erdungsarmbandes oder durch regelmäßiges Berühren<br>einer nicht lackierten Metallfläche (beispielsweise eines Anschlusses auf der Rückseite
- VORSICHT: **Reparaturen am Computer dürfen nur von einem zertifizierten Servicetechniker ausgeführt werden. Schäden durch nicht von Dell™<br>genehmigte Wartungsversuche werden nicht durch die Garantie abgedeckt.**

VORSICHT: **[Um Schäden an der Systemplatine zu vermeiden, entfernen Sie den Hauptakku \(siehe](file:///C:/data/systems/Studio1557/ge/SM/before.htm#wp1180694) <u>Vor der Arbeit an Komponenten im Innern des</u><br><u>Computers</u>), bevor Sie am Innern des Computers arbeiten.** 

### <span id="page-43-1"></span>**Entfernen der Subwooferbaugruppe**

- 1. Befolgen Sie die Anweisungen unter [Bevor Sie beginnen.](file:///C:/data/systems/Studio1557/ge/SM/before.htm#wp1180036)
- 2. Entfernen Sie das optische Laufwerk (siehe *Entfernen des optischen Laufwerks*)
- 3. Trennen Sie das Netzadapteranschlusskabel, USB-Kabel, Lüfterkabel und Subwooferkabel von ihren jeweiligen Anschlüsse auf der Systemplatine.
- 4. Entfernen Sie die sechs Schrauben, mit denen die Systemplatine am Computersockel befestigt ist.
- 5. Heben Sie die Systemplatine aus dem Computersockel heraus.
- 6. Ziehen Sie das Subwooferbaugruppenkabel aus der Kabelführung.
- 7. Entfernen Sie die drei Schrauben an der Subwooferbaugruppe.
- 8. Heben Sie den Subwooferbaugruppe aus dem Computersockel heraus.

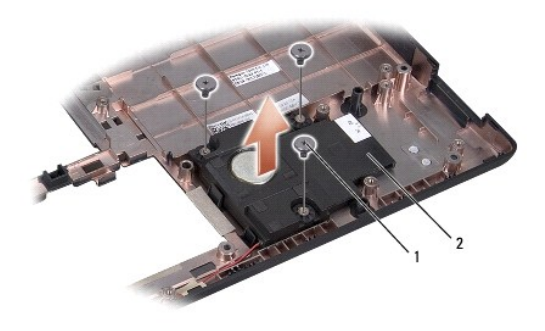

1 Schrauben (3) 2 Subwoofer

#### <span id="page-43-2"></span>**Einbauen der Subwooferbaugruppe**

- 1. Befolgen Sie die Anweisungen unter [Bevor Sie beginnen.](file:///C:/data/systems/Studio1557/ge/SM/before.htm#wp1180036)
- 2. Positionieren Sie die Subwooferbaugruppe auf dem Computersockel und befestigen Sie die drei Schrauben wieder, mit denen die Subwooferbaugruppe am Computersockel befestigt wird.
- 3. Führen Sie das Subwooferbaugruppenkabel entlang der Kabelführung.
- 4. Setzen Sie die Systemplatine wieder in den Computersockel ein.
- 5. Befestigen Sie die sechs Schrauben wieder, mit denen die Systemplatine am Computersockel befestigt wird.
- 6. Schließen Sie Netzadapteranschlusskabel, USB-Kabel, Lüfterkabel und Subwooferkabel wieder an die jeweiligen Anschlüsse auf der Systemplatine an.
- 7. Bauen Sie das optische Laufwerk wieder ein (siehe [Einbauen des optischen Laufwerks](file:///C:/data/systems/Studio1557/ge/SM/optical.htm#wp1180161)).

#### <span id="page-45-0"></span> **Systemplatinenbaugruppe Dell Studio™ 1557/1558 Service-Handbuch**

- 
- **Entfernen der Systemplatinenbaugruppe**
- **Einbauen der Systemplatinenba**
- WARNUNG: Bevor Sie Arbeiten an Komponenten im Innern des Computers ausführen, lesen Sie zunächst die im Lieferumfang des Computers<br>enthaltenen Sicherheitshinweise. Zusätzliche Informationen zur bestmöglichen Einhaltung der **zur Richtlinienkonformität unter www.dell.com/regulatory\_compliance.**
- VORSICHT: Um elektrostatische Entladungen zu vermeiden, erden Sie sich mittels eines Erdungsarmbandes oder durch regelmäßiges Berühren<br>einer nicht lackierten Metallfläche (beispielsweise eines Anschlusses auf der Rückseite
- VORSICHT: **Reparaturen am Computer dürfen nur von einem zertifizierten Servicetechniker ausgeführt werden. Schäden durch nicht von Dell™<br>genehmigte Wartungsversuche werden nicht durch die Garantie abgedeckt.**
- VORSICHT: **[Um Schäden an der Systemplatine zu vermeiden, entfernen Sie den Hauptakku \(siehe](file:///C:/data/systems/Studio1557/ge/SM/before.htm#wp1180694) <u>Vor der Arbeit an Komponenten im Innern des</u><br><u>Computers</u>), bevor Sie am Innern des Computers arbeiten.**

Im BIOS-Chip auf der Systemplatine ist die Service-Tag-Nummer gespeichert. Diese Nummer befindet sich auch auf einem Strichcode-Etikett an der Unterseite des Computers.

### <span id="page-45-1"></span>**Entfernen der Systemplatinenbaugruppe**

- 1. Befolgen Sie die Anweisungen unter [Bevor Sie beginnen.](file:///C:/data/systems/Studio1557/ge/SM/before.htm#wp1180036)
- 2. Entfernen Sie die Handballenstütze (siehe [Entfernen der Handballenstütze](file:///C:/data/systems/Studio1557/ge/SM/palmrest.htm#wp1186039)).
- 3. Entfernen Sie das optische Laufwerk (siehe *Entfernen des optischen Laufwerks*).
- 4. Trennen Sie das Lüfterkabel, Netzadapterkabel, USB-Kabel, die ExpressCard-Kabel und das Subwooferkabel von den entsprechenden Systemplatinenanschlüssen.
- 5. Entfernen Sie die sechs Schrauben, mit denen die Systemplatine am Computersockel befestigt ist.

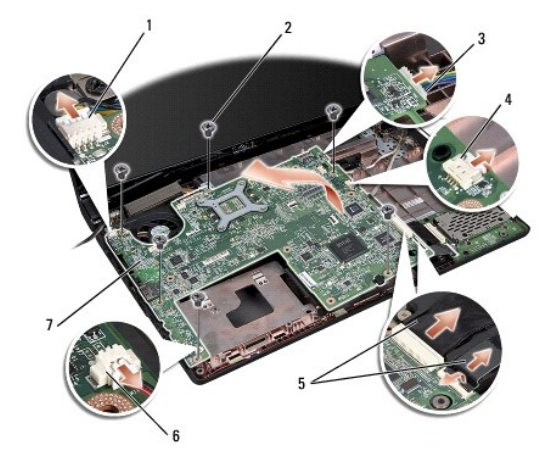

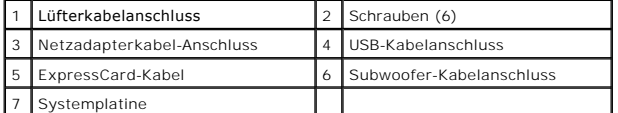

- 6. Entfernen Sie den Prozessorkühlkörper (siehe [Entfernen des Prozessorkühlkörpers](file:///C:/data/systems/Studio1557/ge/SM/cpucool.htm#wp1119269)).
- 7. Entfernen Sie den Prozessor (siehe [Entfernen des Prozessormoduls](file:///C:/data/systems/Studio1557/ge/SM/cpu.htm#wp1179979)).
- 8. Lösen Sie die Prozessorhalterung von der Systemplatine.
- <span id="page-46-0"></span>9. Entfernen Sie die Mini-Card von der Systemplatine (siehe [Entfernen der Mini-Card](file:///C:/data/systems/Studio1557/ge/SM/minicard.htm#wp1182434))
- 10. Entfernen Sie die Systemplatine.

**ANMERKUNG:** Abhängig von Ihrer Systemkonfiguration kann die Anzahl der hier gezeigten Schrauben größer sein als die Anzahl der bei Ihrem Computer vorhandenen Schrauben.

# <span id="page-46-1"></span>**Einbauen der Systemplatinenbaugruppe**

#### **VORSICHT: Stellen Sie sicher, dass keine losen Kabel unter der Systemplatine eingeklemmt werden.**

Führen Sie die Schritte des unter [Entfernen der Systemplatinenbaugruppe](#page-45-1) beschriebenen Vorgangs in umgekehrter Reihenfolge durch.

### <span id="page-47-0"></span> **USB-Anschluss**

**Dell Studio™ 1557/1558 Service-Handbuch** 

- **Entfernen des USB-Anschlusses**
- **C**Einbauen des USB-Anschlusskabe
- WARNUNG: Bevor Sie Arbeiten an Komponenten im Innern des Computers ausführen, lesen Sie zunächst die im Lieferumfang des Computers<br>enthaltenen Sicherheitshinweise. Zusätzliche Informationen zur bestmöglichen Einhaltung der **zur Richtlinienkonformität unter www.dell.com/regulatory\_compliance.**
- VORSICHT: Um elektrostatische Entladungen zu vermeiden, erden Sie sich mittels eines Erdungsarmbandes oder durch regelmäßiges Berühren<br>einer nicht lackierten Metallfläche (beispielsweise eines Anschlusses auf der Rückseite
- VORSICHT: **Reparaturen am Computer dürfen nur von einem zertifizierten Servicetechniker ausgeführt werden. Schäden durch nicht von Dell™<br>genehmigte Wartungsversuche werden nicht durch die Garantie abgedeckt.**

VORSICHT: **[Um Schäden an der Systemplatine zu vermeiden, entfernen Sie den Hauptakku \(siehe](file:///C:/data/systems/Studio1557/ge/SM/before.htm#wp1180694) <u>Vor der Arbeit an Komponenten im Innern des</u><br><u>Computers</u>), bevor Sie am Innern des Computers arbeiten.** 

### <span id="page-47-1"></span>**Entfernen des USB-Anschlusses**

- 1. Befolgen Sie die Anweisungen unter [Bevor Sie beginnen.](file:///C:/data/systems/Studio1557/ge/SM/before.htm#wp1180036)
- 2. Entfernen Sie das optische Laufwerk (siehe *Entfernen des optischen Laufwerks*)
- 3. Entfernen Sie den Netzadapteranschluss (siehe [Entfernen des Netzadapteranschlusses](file:///C:/data/systems/Studio1557/ge/SM/powerpor.htm#wp1022779)).
- 4. Entfernen Sie die Schraube, mit der der USB-Anschluss befestigt ist.
- 5. Entfernen Sie das USB-Anschlusskabel von der Kabelführung.
- 6. Trennen Sie das USB-Anschlusskabel vom Anschluss auf der Systemplatine.
- 7. Heben Sie den USB-Anschluss und das Kabel aus dem Computersockel heraus.

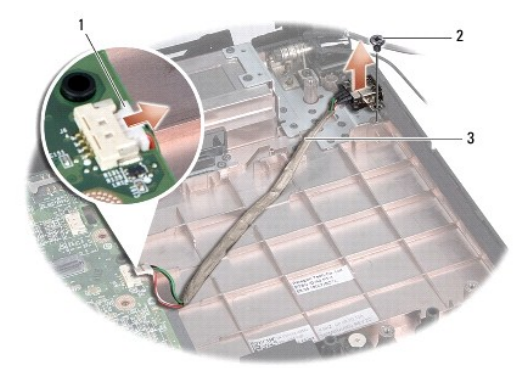

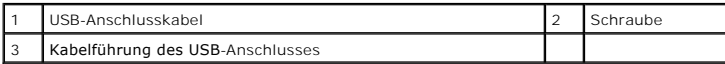

### <span id="page-47-2"></span>**Einbauen des USB-Anschlusskabels**

- 1. Befolgen Sie die Anweisungen unter [Bevor Sie beginnen.](file:///C:/data/systems/Studio1557/ge/SM/before.htm#wp1180036)
- 2. Setzen Sie den USB-Anschluss und das Kabel in den Computersockel ein.
- 3. Befestigen Sie die Schraube wieder, mit der der USB-Anschluss befestigt wird.
- 4. Führen Sie das USB-Anschlusskabel durch die Kabelführung.
- 5. Schließen Sie das USB-Anschlusskabel an den Anschluss auf der Systemplatine an.
- VORSICHT: Befestigen Sie vor dem Einschalten des Computers wieder alle Schrauben und stellen Sie sicher, dass keine verloren gegangenen<br><mark>Schrauben im Innern des Computers zurückbleiben. Andernfalls kann der Computer beschä</mark>
- 6. Befestigen Sie den Netzadapteranschluss wieder (siehe [Einbauen des Netzadapteranschlusses](file:///C:/data/systems/Studio1557/ge/SM/powerpor.htm#wp1008952)).
- 7. Bauen Sie das optische Laufwerk wieder ein (siehe [Einbauen des optischen Laufwerks](file:///C:/data/systems/Studio1557/ge/SM/optical.htm#wp1180161)).